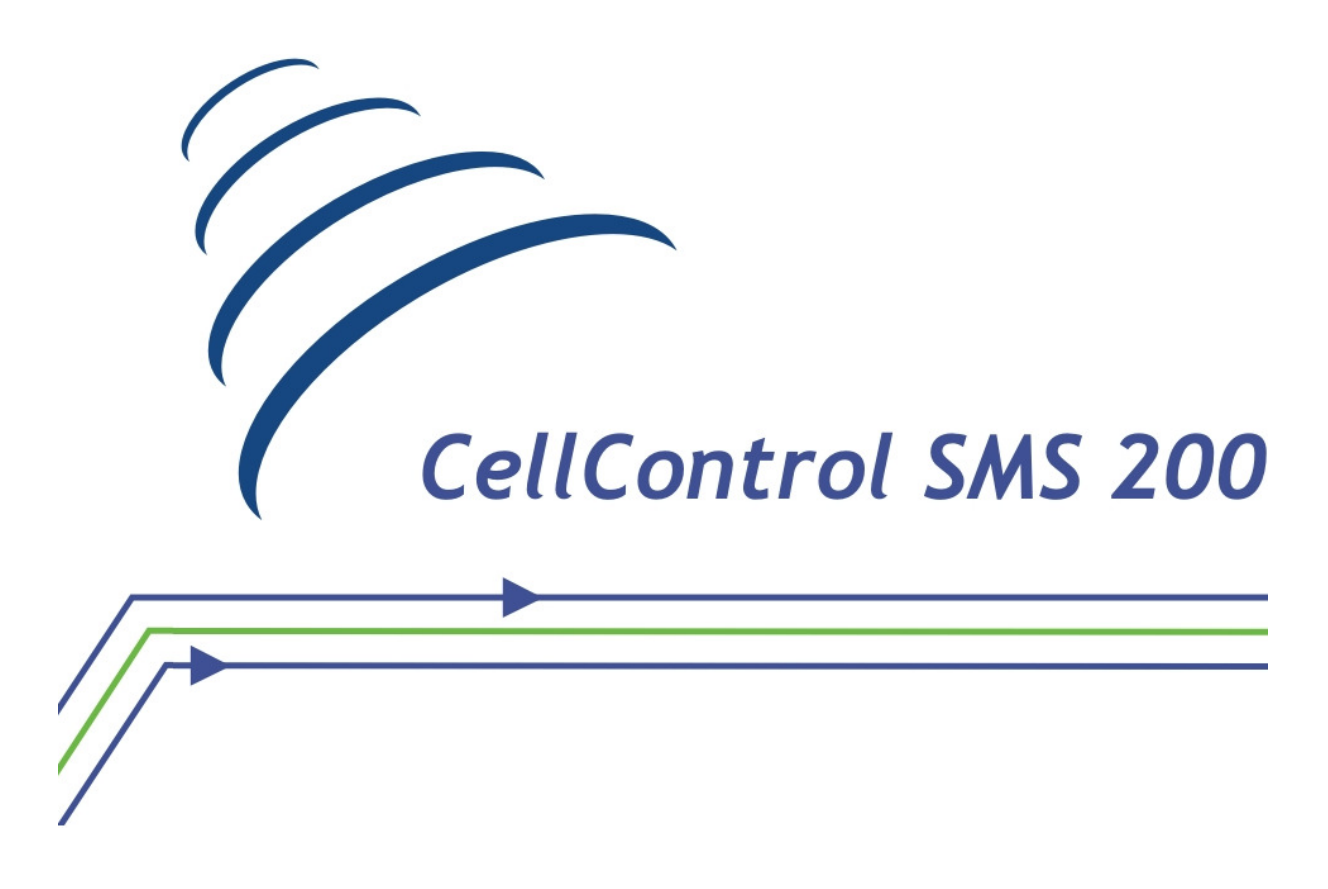

**Módulo CellControl SMS 200** 

# **Manual de Utilização**

**Rev. 1.1** 

**Maio/2013** 

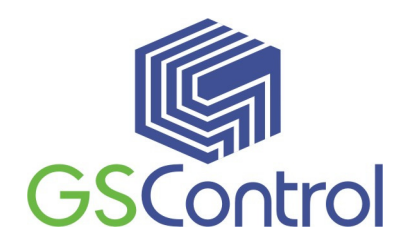

**GSControl Automação Ltda.** 

Rua Dom Pedro II, 891 – Sala 605 – Higienópolis – Porto Alegre – RS CEP 90550-142 – Telefone/Fax: (51)3026-5409 E-mail: gscontrol@gscontrol.com.br www.gscontrol.com.br

Nenhuma parte deste manual poderá ser reproduzida, armazenada ou transmitida sob qualquer forma, sem permissão expressa pela GSControl Automação Ltda.

Mesmo que todo o cuidado tenha sido tomado na confecção deste manual, a GSControl não assume qualquer responsabilidade por erros ou omissões contidos neste texto.

O software CellControlSoft não poderá sofrer qualquer engenharia reversa, descompilação ou qualquer outro tipo de cópia e/ou modificação sem autorização expressa pala GSControl Automação Ltda.

Todas as marcas e nomes de produtos de outros fabricantes citados neste manual são marcas registradas ou não pertencentes a seus respectivos proprietários.

A GSControl não se responsabiliza pelo manuseio ou aplicação dos produtos e sistemas descritos neste manual, sendo que seus usos e instalações deverão ser procedidos por pessoal técnico devidamente qualificado e de responsabilidade do cliente.

A GSControl Automação Ltda se reserva do direito de atualizar as características técnicas de seus produtos e o conteúdo deste manual, visando o constante aprimoramento tecnológico de seus serviços.

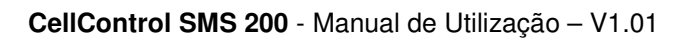

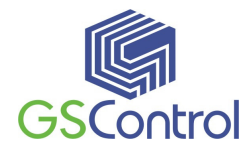

# **Índice**

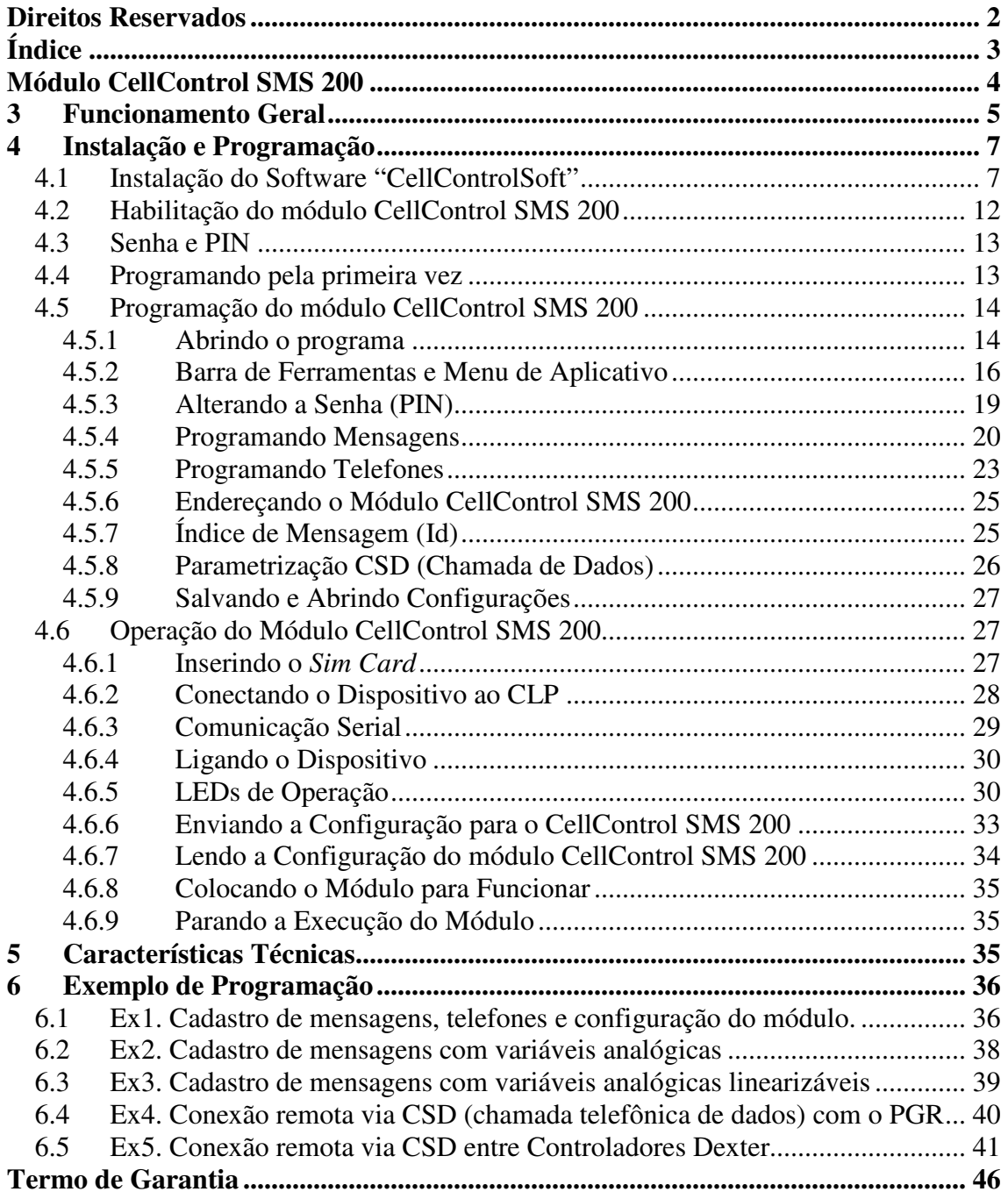

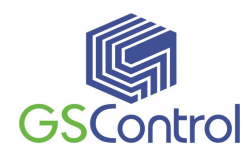

### **Módulo CellControl SMS 200**

O Módulo CellControl SMS 200 é um equipamento eletrônico *wireless* compacto e robusto, configurável através de computador IBM-PC compatível, e que possibilita a troca de informações entre sistemas automatizados por um ou mais controladores programáveis Dexter  $\mu$ DX e usuários através da rede de telefonia celular GSM.

O equipamento possui um canal de comunicação serial RS232 utilizado para a programação local através do software de programação CellControlSoft, que acompanha o produto. Este mesmo canal de comunicação também é utilizado para conectar o módulo a rede Dxnet, bastando, para isso, a configuração do canal para RS485 através de jumpers existentes na placa conforme item 4.6.2.

Possui conectores para alimentação, antena externa GSM e canal de comunicação Serial.

A embalagem do produto é composta dos seguintes itens:

- 01 Módulo CellControl SMS 200
- 01 Antena GSM
- 01 Fonte de alimentação 110/220Vac com saída 12 Vdc

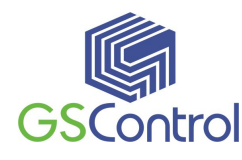

### **3 Funcionamento Geral**

O módulo CellControl SMS 200 funciona interligado a rede Dxnet dos controladores programáveis µDX, recebendo e enviando informações a esta rede através da sua porta serial RS485. Esta porta serial deve ser configurada para RS485 através dos jumpers existentes na placa para que fique no mesmo padrão da rede DXNET conforme item 4.6.2.

De acordo com as programações do usuário, realizadas tanto no módulo CellControl SMS 200 como no(s) controlador(es) µDX, fica habilitado o envio de mensagens de texto SMS programáveis a partir da ocorrência de eventos no processo automatizado. Estas mensagens podem ser enviadas para até oito números de telefones celulares autorizados, conforme necessidade do usuário.

No sentido inverso, os telefones celulares autorizados podem enviar mensagens de texto SMS para o módulo de forma a interagir com o processo, realizando a escrita em variáveis do(s) controlador(es) µDX.

Através do software de programação CellControlSoft, podem ser programadas até 32 mensagens de texto SMS de até 20 caracteres cada, configuráveis individualmente como sendo originadas pela automação (Dxnet) ou pelos telefones celulares.

É possibilitada a programação de até oito números de telefones celulares que estarão habilitados a enviar e receber mensagens do sistema. Esta habilitação é feita de forma individual por mensagem, ou seja, cada mensagem poderá ser encaminhada ou recebida de usuários diferenciados neste grupo de oito telefones.

O módulo CellControl SMS 200 permite ainda a conexão remota ao sistema, via linha telefônica (*CSD<sup>1</sup>* ), para monitoração e controle dos controladores µDx a partir de um software supervisório.

É necessário selecionar qual a comunicação do módulo pela serial (RS232 ou RS485), para uso em um computador ou em um CLP, respectivamente.

 $\overline{a}$ 

 $1$  CSD – Circuit Switched Data – Chamada telefônica de dados via circuito comutado.

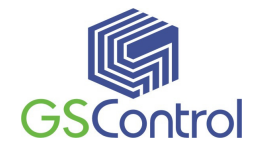

Mais adiante serão explicados em maiores detalhes os procedimentos para a programação do módulo e a sistemática para a troca de informações com os controladores programáveis µDX.

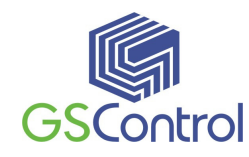

### **Importante:**

O Módulo CellControl SMS 200 opera habilitado a uma operadora de telefonia celular de tecnologia GSM. Para habilitá-lo, o usuário deverá inserir no equipamento um chip denominado *Sim Card* que deve ser adquirido junto à operadora. Este chip não acompanha o produto.

O envio e recebimento de mensagens de texto SMS se dará entre o equipamento e os telefones celulares habilitados junto à operadora escolhida, bem como com os celulares de operadoras que possuem acordo com a primeira visando à troca de mensagens de texto SMS.

Sempre que o módulo enviar uma mensagem SMS para um telefone habilitado em sua programação e/ou realizar uma chamada de dados para um determinado ponto, há a incidência de uma tarifa pela execução do serviço de parte da operadora de telefonia celular na qual o equipamento está habilitado através de seu Sim Card interno. Este valor é debitado da conta ou dos créditos do *Sim Card* instalado no equipamento. Consulte a operadora de telefonia para obter ciência das tarifas e planos de habilitação disponíveis.

Da mesma forma, sempre que um telefone autorizado envia uma mensagem SMS e/ou estabelece uma chamada de dados para o sistema, uma tarifa semelhante é cobrada pela operadora na qual este telefone está habilitado.

# **4 Instalação e Programação**

### **4.1 Instalação do Software "CellControlSoft"**

Antes de instalar o programa, observe se os seguintes requisitos são atendidos pelo sistema:

- Microcomputador PC 133MHz, 32Mb RAM;
- 1 Leitora de CD-ROM;
- 1 Porta de Comunicação Serial RS232;
- Sistema Operacional Windows 95/98/2000/XP.

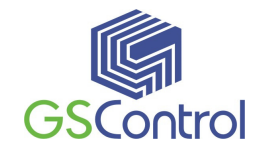

Para instalar o software de programação, insira o CD-ROM no Drive correspondente e execute o arquivo **setup.exe**.

Antes de continuar o processo de instalação do software, é recomendável que sejam fechados todos os aplicativos que estiverem rodando no sistema Windows.

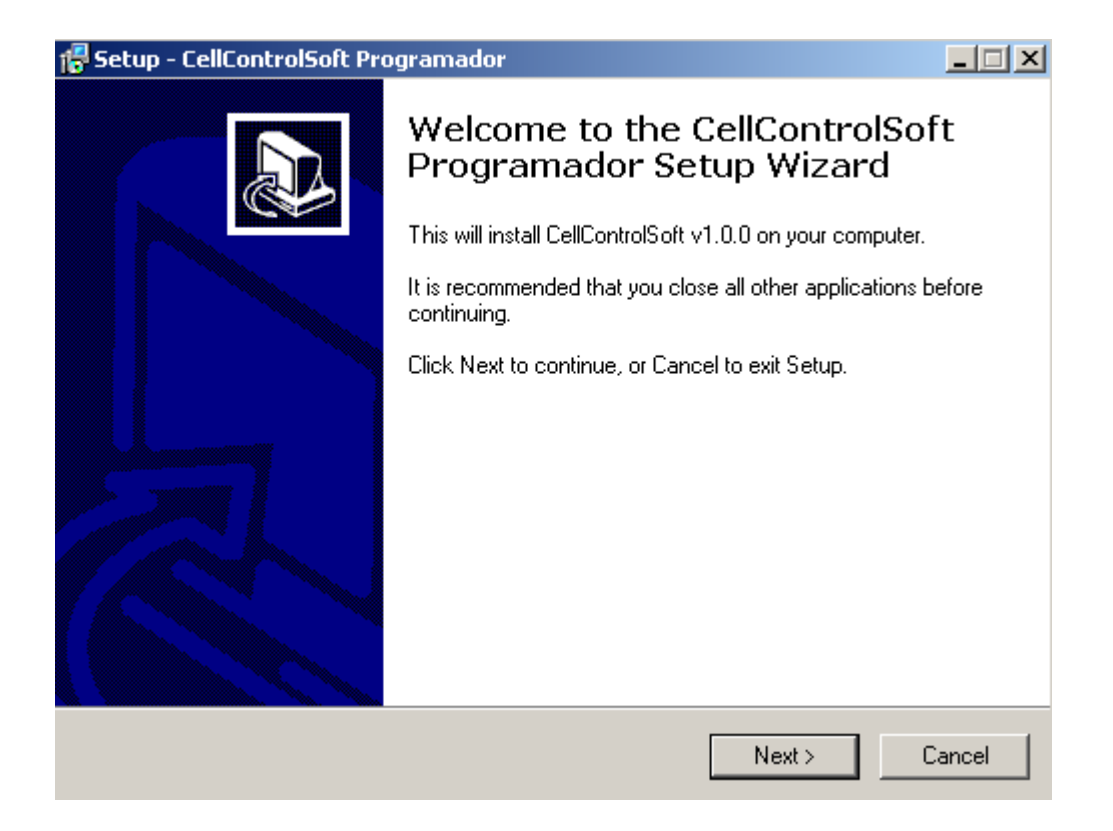

 **Figura 1 – Tela de Instalação 1** 

Após a abertura da janela acima, clique em *"Next >"* para continuar ou em *"Cancel"* para cancelar a instalação.

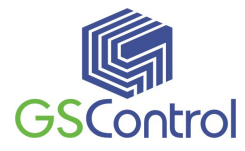

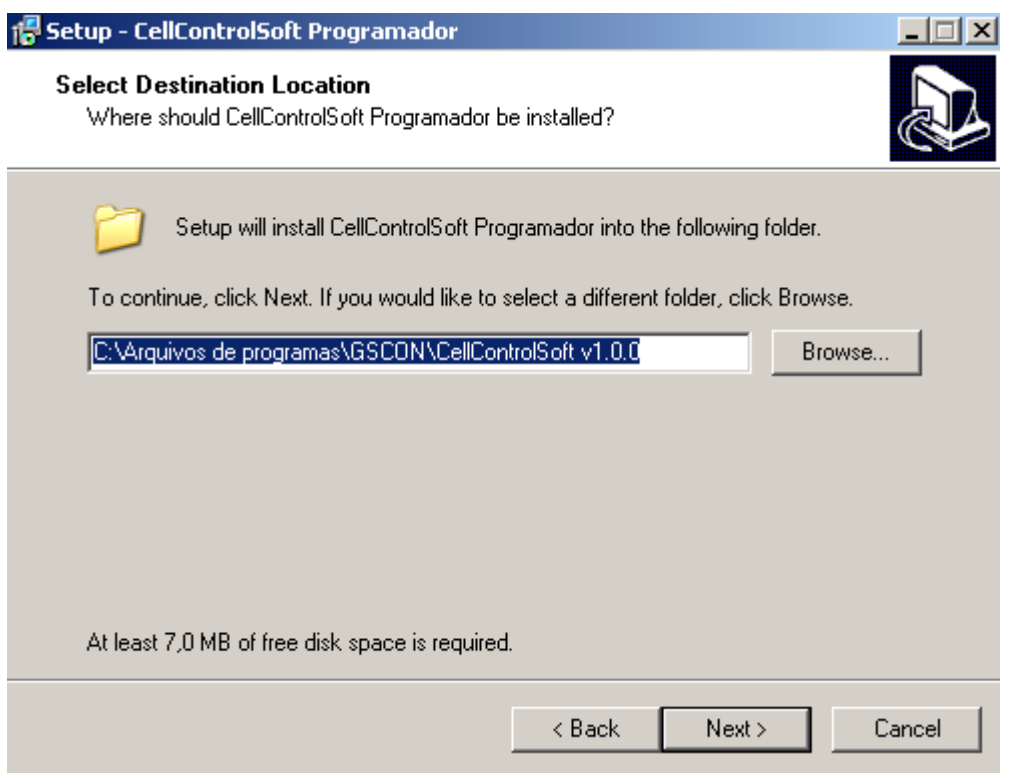

**Figura 2 – Tela de Instalação 2** 

A janela acima indica o diretório onde deverá ser instalado o software CellControlSoft, caso deseje alterar o diretório apresentado clique no botão **"***Browse***"**, informando o novo caminho desejado na janela subseqüente.

Para continuar a instalação clique em *"Next >"* para interromper clique em *"Cancel"*.

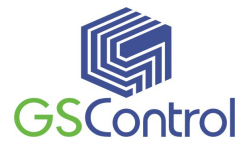

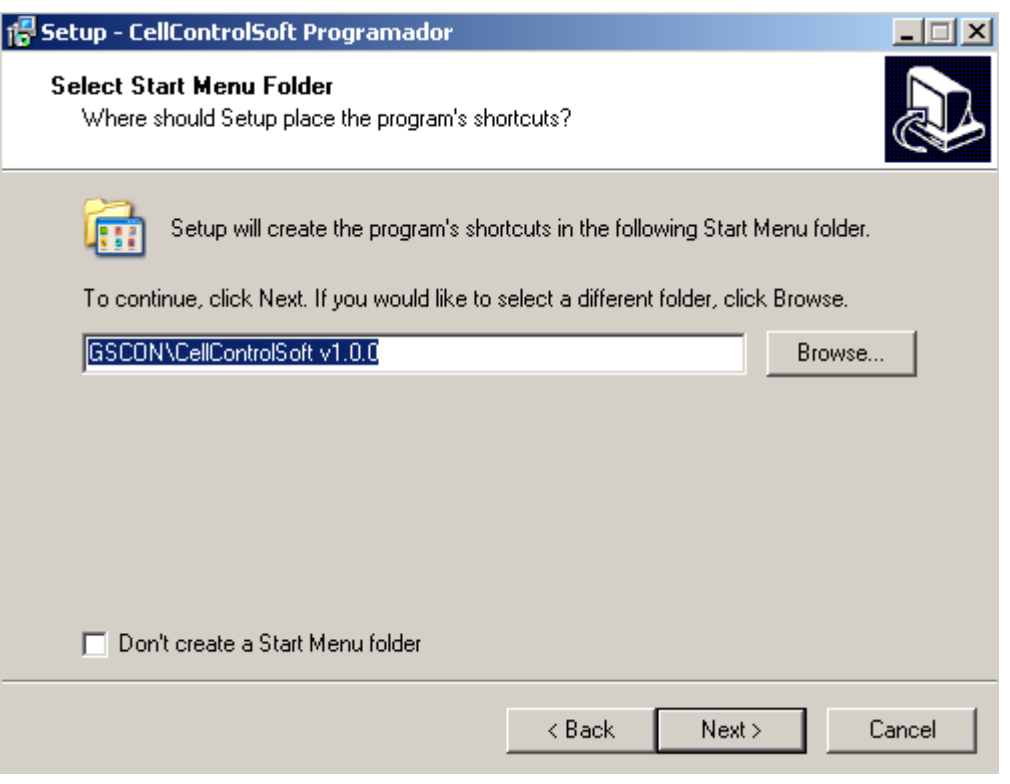

**Figura 3 – Tela de Instalação 3** 

A seguir será questionado o nome do folder no menu iniciar onde você deseja instalar os ícones para acesso ao software de programação e demais aplicativos.

Para continuar a instalação clique em *"Next >"* para interromper clique em *"Cancel"*.

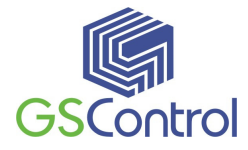

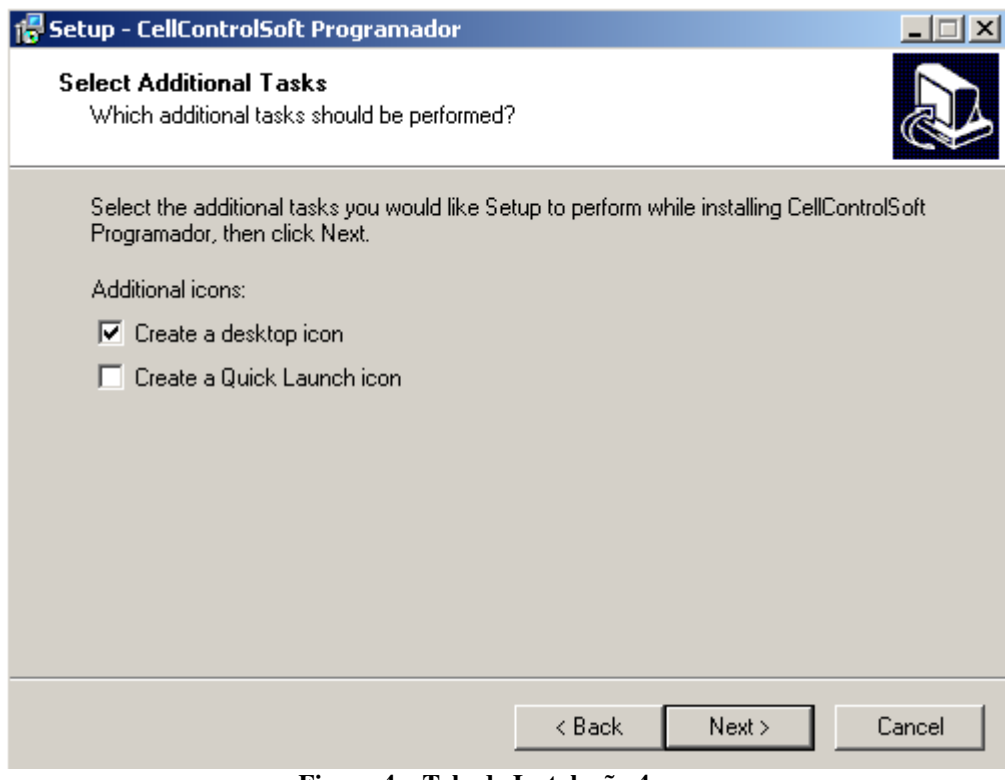

**Figura 4 – Tela de Instalação 4** 

Escolha dos ícones adicionais.

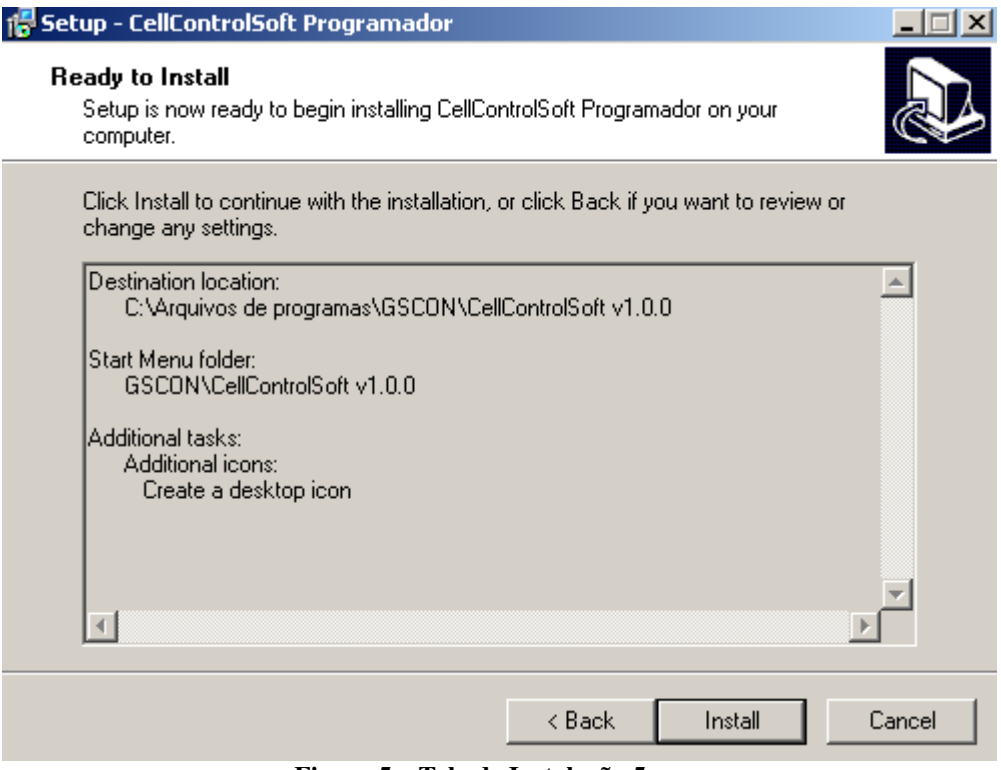

**Figura 5 – Tela de Instalação 5** 

Clique em "*Install*" para iniciar a cópia dos arquivos.

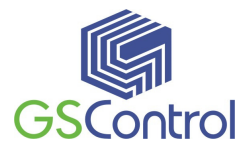

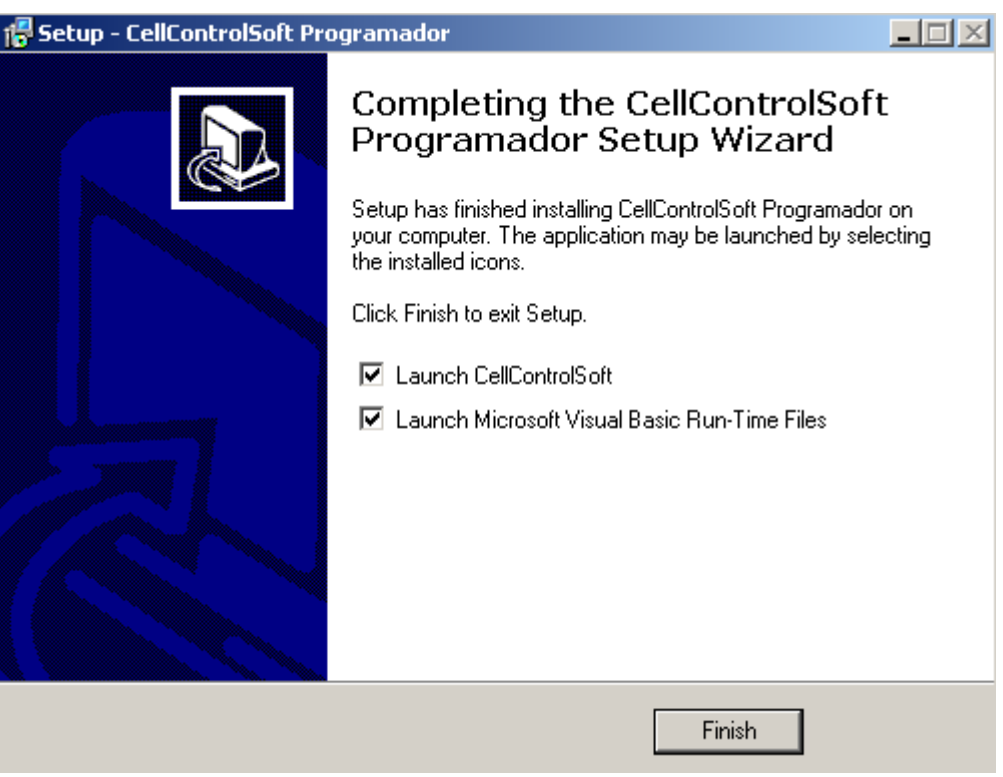

**Figura 6 – Tela de Instalação 6** 

Após a instalação dos arquivos, é apresentada a tela acima. Clique em *"Finish"* para finalizar a instalação.

#### **4.2 Habilitação do módulo CellControl SMS 200**

O equipamento funciona habilitado junto a uma operadora de telefonia celular de tecnologia GSM, sendo que para tanto é necessária a inserção de um chip denominado *Sim Card* no compartimento localizado no interior do módulo.

Este chip deverá ser adquirido junto à operadora de telefonia celular GSM da preferência do usuário, e habilitado conforme o procedimento desta operadora.

Poderá ser necessária a realização de uma chamada convencional de Voz para habilitar o chip pela primeira vez. Execute este passo colocando o chip em um telefone celular compatível ou peça para um atendente da operadora realizar esta operação.

A inserção de um *Sim Card* devidamente habilitado disponibilizará ao módulo o acesso à rede de telefonia celular visando o correto envio e recebimento das mensagens SMS conforme a operação do sistema demandar.

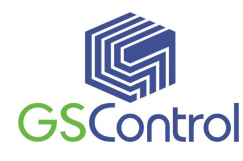

#### **4.3 Senha e PIN**

O módulo CellControl SMS 200 possui uma senha interna para sua segurança. Uma das finalidades desta senha é garantir que somente os usuários devidamente cadastrados podem ter acesso ao módulo. Isto garante que ninguém irá ler ou alterar a programação realizada pelo usuário, programação esta que, entre outras coisas, determinará quem poderá enviar e/ou receber mensagens SMS para o equipamento.

A outra finalidade da senha é garantir que o módulo poderá ter acesso a rede de telefonia celular via o *Sim Card* que o usuário inserir no módulo. Isto porque o Sim Card também possui uma senha de segurança, sem a qual não é possível ativar seu número de telefone celular.

Para facilitar a operação por parte do usuário, o módulo utiliza a mesma senha para ambos processos. Portanto, ao ser inserida a senha no módulo, a mesma deverá ser utilizada para controlar a programação e leitura da parametrização bem como para acesso ao Sim Card. Em outras palavras a senha e o PIN deverão ser idênticos.

Por medida de segurança, em virtude de o PIN ser apenas um número de 4 algarismos, o *Sim Card* é bloqueado caso o PIN seja inserido errado três vezes. Para o desbloqueio o usuário deve ter em mãos o PUK (número de desbloqueio) fornecido pela operadora celular no momento que o usuário adquire o *Sim Card*. Portanto caso haja uma diferença entre a senha carregada no módulo e o PIN do cartão, o mesmo pode ser bloqueado pelo equipamento, requerendo, por parte do usuário, o desbloqueio.

#### **4.4 Programando pela primeira vez**

Para proceder à programação do módulo CellControl SMS 200 pela primeira vez, **não coloque o** *Sim Card* **no compartimento do módulo**. Este detalhe é de muita importância para evitar o bloqueio do *Sim Card* de parte da operadora devido à

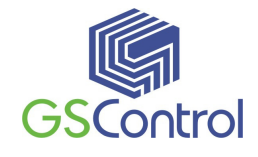

diferença entre a senha original do módulo CellControl SMS 200 e o  $\text{PIN}^2$  (senha) original do *Sim Card*. O módulo vem pré-programado de fábrica com a senha 9999.

Da mesma forma, em caso de necessidade de alteração do PIN do *Sim Card* instalado no módulo CellControl SMS 200, faça esta alteração no *Sim Card* utilizando um telefone celular e execute a troca da senha do módulo realizando uma nova carga de programa com a nova senha no campo correspondente. Faça esta nova carga sem o *Sim Card* inserido no módulo CellControl SMS 200.

### **4.5 Programação do módulo CellControl SMS 200**

#### **4.5.1 Abrindo o programa**

1. Abra o programa CellControlSoft instalado conforme o item 4.1, através do ícone correspondente criado na área de trabalho. A Figura 5 abaixo apresenta a tela principal do programa.

 $\overline{a}$ 

<sup>2</sup> PIN – *Personal Identification Number*, corresponde a senha de acesso ao *Sim Card*, que possibilita, entre outras coisas, garantir a segurança no uso de sua linha telefônica.

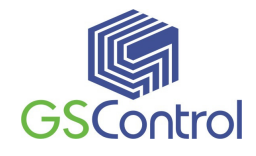

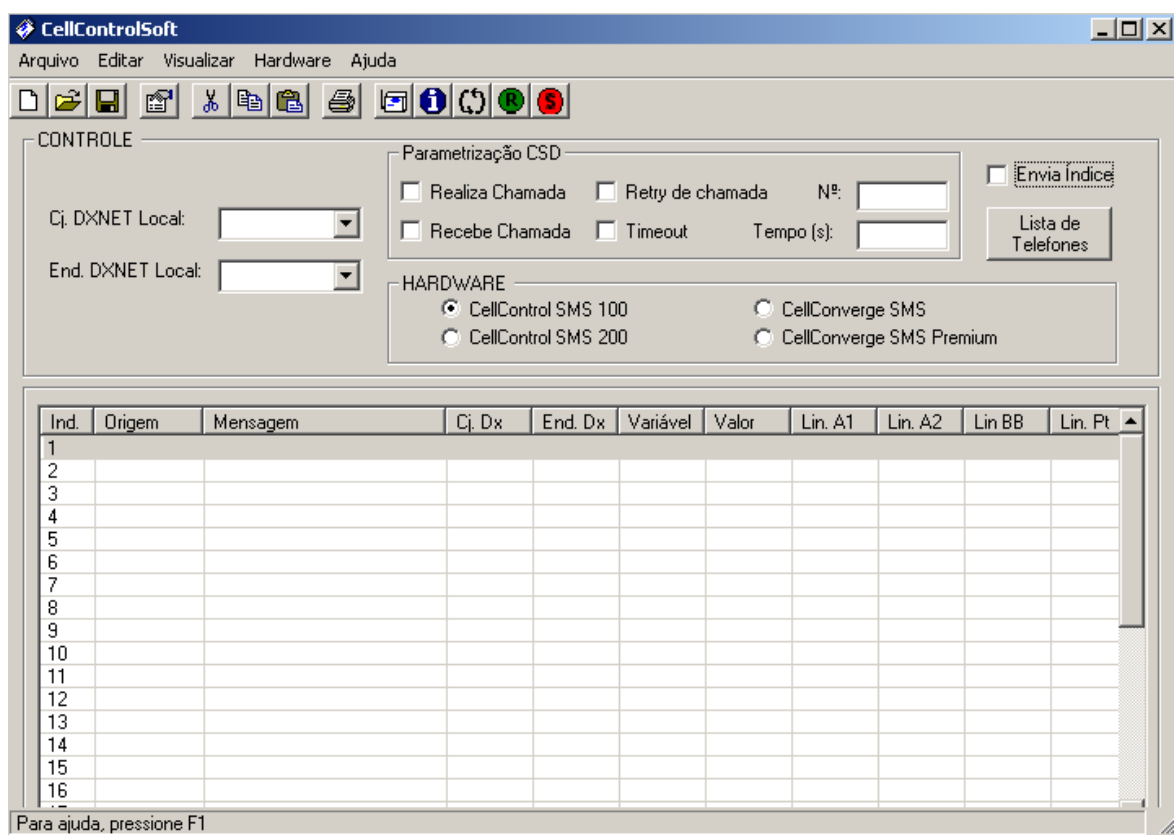

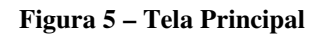

- 2. Verifique e ajuste os parâmetros do canal de comunicação serial do computador. No menu superior, clique em Hardware, Serial. A configuração deverá ser:
	- Porta de acordo com a que será utilizada (ex.: COM1);
	- 38400 Bits por Segundo;

Clique em OK após a configuração.

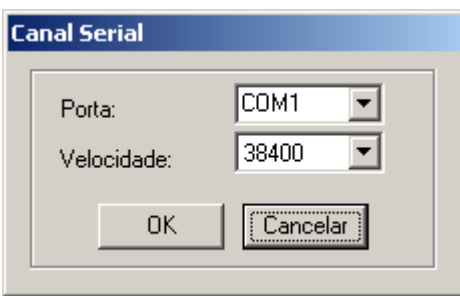

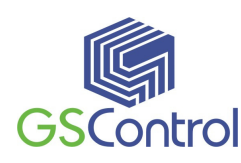

#### **Figura 6** – Configuração do Canal Serial

- 3. Configure os jumpers do CellControl SMS 200 para comunicação RS232;
- 4. **Conecte o cabo de comunicação serial RS232 interligando diretamente o Computador e o Módulo CellControl SMS 200**;
- 5. Ligue o módulo CellControl SMS 200, observando a polaridade do conector e o nível de tensão da fonte de alimentação. Após energizado o módulo, o led vermelho deverá piscar.

#### **4.5.2 Barra de Ferramentas e Menu de Aplicativo**

A Barra de Ferramentas é aonde encontram-se as funções que permitem ao usuário interagir com o módulo CellControl SMS 200 e também salvar/recuperar as configurações realizadas.

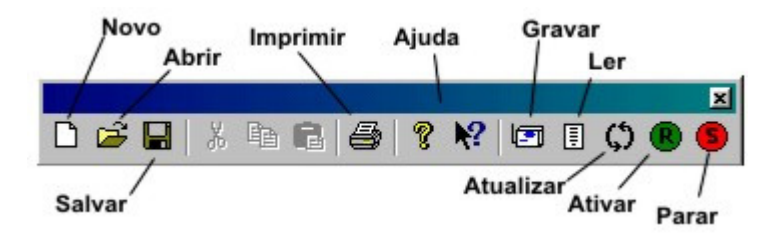

**Figura 7 – Barra de Ferramentas** 

Todos os botões possuem um comando equivalente no Menu . O usuário pode acionar suas funções utilizando um ou outro, a seu critério.

O Menu é composto pelos seguintes itens:

• **Arquivo** 

Neste item de menu, encontramos as funções utilizadas para o arquivamento e recuperação das configurações criadas pelo usuário. Os seguintes itens são encontrados:

 $\triangleright$  **Novo** 

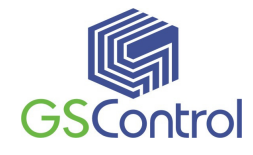

Cria um novo arquivo de configuração de usuário. Esta nova configuração não apresenta nenhum parâmetro pré-ajustado. Se um arquivo de configuração já estiver aberto os parâmetros são resetados.

#### **Abrir**

Abre um arquivo de configuração existente. Esta opção permite que o usuário recupere uma configuração salva anteriormente. Uma janela é apresentada solicitando ao usuário que localize o arquivo (\*.gsd) existente.

#### **Salvar**

Salva uma configuração de usuário. Esta opção permite que o usuário armazene uma configuração realizada para uso posterior e/ou backup. Caso seja a primeira vez que estiver salvando o arquivo o aplicativo apresenta uma tela solicitando ao usuário que especifique uma localização para o arquivo a ser gerado. Se o arquivo já tiver sido salvo uma vez as alterações são atualizadas no arquivo definido anteriormente.

#### **Salvar Como**

Salva uma configuração de usuário com um novo nome. Esta opção permite que o usuário armazene uma configuração realizada, da mesma maneira que a opção anterior, porém sempre apresentando a janela de seleção de diretório de destino e possibilitando ao usuário a alteração/escolha do nome do arquivo.

#### • **Editar**

#### **Desfazer**

Permite que o usuário desfaça a última ação de edição tomada. Esta função somente é ativada quando existe alguma situação que permita sua execução, como, por exemplo, quando apagamos um item de uma caixa de edição (ex. Cj. Dx. Local).

#### **Recortar**

Permite que o usuário mova para a área de transferência do Windows o texto selecionado. Esta é uma função útil que permite mudar um item de posição quando, por exemplo, digitamos o mesmo em um lugar errado, evitando a necessidade de digitar novamente.

#### **Copiar**

Permite que o usuário copie para a área de transferência do Windows o texto selecionado. Esta é uma função útil que permite replicar um item evitando a necessidade de digitar novamente.

#### **Colar**

Permite que o usuário cole um determinado item existente a partir da área de transferência (recortado ou copiado anteriormente). Esta função só estará habilitada caso a área de destino permite a operação.

#### • **Visualizar**

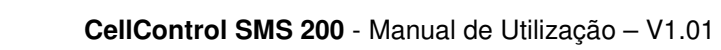

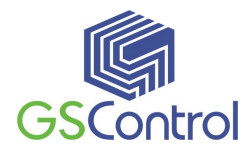

#### **Barra de Ferramentas**

Permite ao usuário inserir ou remover a Barra de Ferramentas da Tela Principal.

#### **Barra de Estado**

Permite ao usuário inserir ou remover a Barra de Estado na Tela Principal. Na Barra de Estado são apresentadas algumas informações sobre o aplicativo (ex. função dos botões da Barra de Ferramentas quando posicionamos o ponteiro do mouse em cima). A Barra de Estado fica situada na parte inferior da Tela Principal.

#### • **Hardware**

#### **Serial**

Permite ao usuário ajustar os parâmetros da porta de comunicação serial utilizada para a transferência de informações e comandos entre o módulo CellControl SMS 200 e o PC.

#### **Gravar**

Este comando faz com que o aplicativo execute a gravação da parametrização realizada (carregada na Tela Principal) no módulo CellControl SMS 200 conectado ao PC.

#### **Ler**

Este comando faz com que o aplicativo execute uma leitura da parametrização existente no módulo CellControl SMS 200 e apresenta-a na Tela Principal do aplicativo.

#### $\triangleright$  **Run**

Este comando faz com que o módulo CellControl SMS 200 conectado ao PC entre em modo de operação, passando a executar as funções configuradas durante sua parametrização.

#### **Stop**

Este comando faz com que o módulo CellControl SMS 200 conectado ao PC saia do modo de operação e fique em Standby . Neste estado as funções configuradas durante sua parametrização não são executadas. Os comandos de programação continuam ativos.

#### **Altera Senha (PIN)**

Este comando permite ao usuário alterar a senha armazenada no CellControl SMS 200. A senha é utilizada para acesso ao Sim Card (chip da operadora celular) utilizando pelo usuário, e, também, para restringir o acesso à parametrização do equipamento a usuários autorizados. Consulte o item Alterando Senha.

#### • **Ajuda**

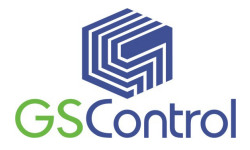

#### **Tópicos de Ajuda**

Carrega o arquivo de ajuda sobre o aplicativo.

#### **Sobre**

Apresenta informações sobre o aplicativo, como versão e data.

#### **4.5.3 Alterando a Senha (PIN)**

O módulo CellControl SMS 200 possui uma configuração de senha visando à segurança do processo de programação do dispositivo. Esta senha deverá sempre coincidir com o PIN do *Sim Card* a ser inserido no módulo, caso contrário este será bloqueado pela operadora quando o módulo CellControl SMS 200 for colocado em funcionamento com o *Sim Card* incluído.

Para alterar a senha acesse o item "Altera Senha" no menu da Tela Principal.

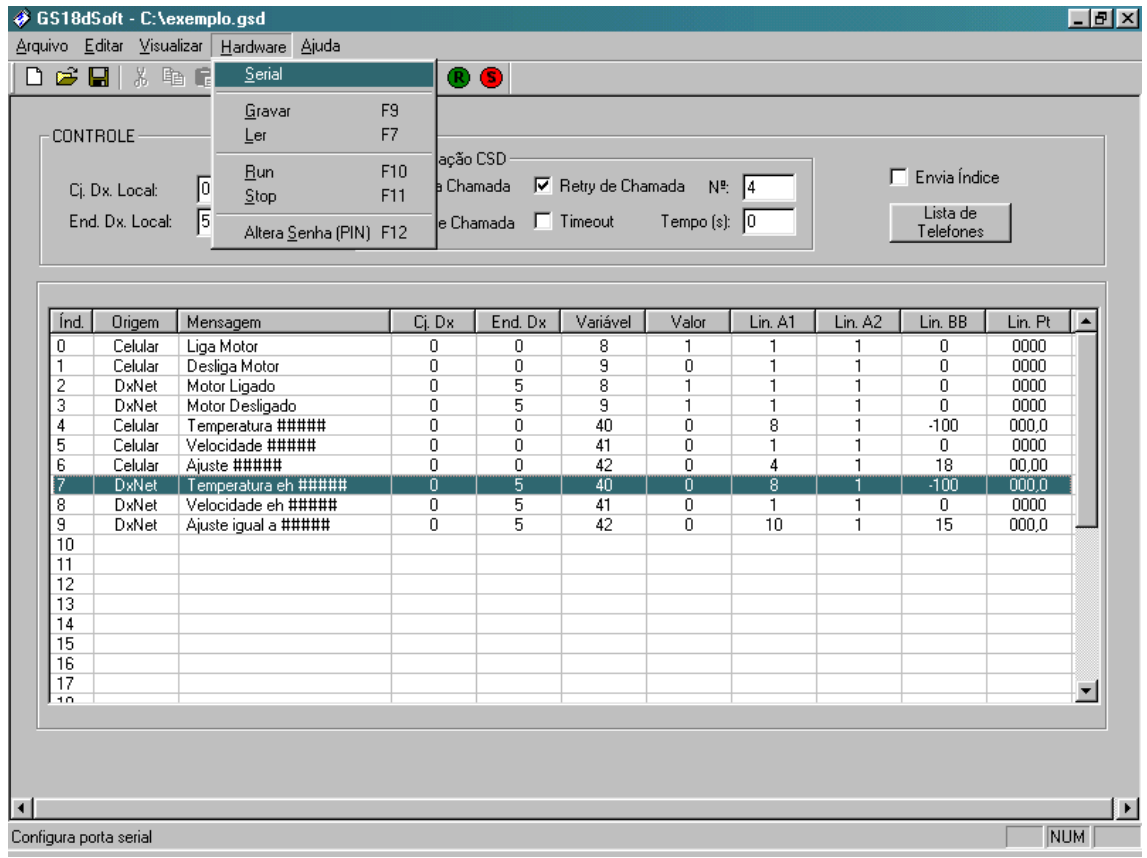

#### **Figura 8 – Alterando a Senha**

Observe também as colocações presentes no item 4.5.3 deste manual para proceder à programação do módulo.

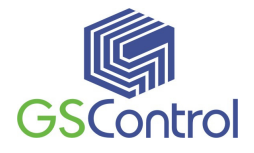

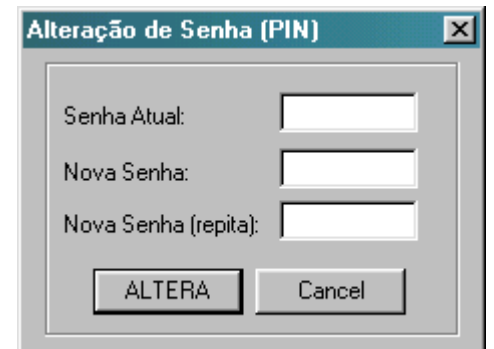

Quando ativa esta função a janela abaixo é apresentada ao usuário:

**Figura 9 – Alteração de Senha (PIN)** 

Todos os campos da janela devem ser preenchidos para a correta execução do procedimento.

O campo Senha Atual corresponde à senha atual armazenada no módulo CellControl SMS 200 (ver item 4.5.3). A senha inicial inserida na fábrica é 9999.

Nos campos "Nova Senha" e "Nova Senha (repita)" deve ser inserida a nova senha desejada pelo usuário.

#### **Importante:**

**A senha (PIN) deve possuir 4 algarismos, sendo todos eles numéricos (ex. 1010).** 

#### **4.5.4 Programando Mensagens**

As mensagens de texto SMS são configuradas de forma individual conforme seleção dos campos das linhas 0 a 31 apresentados na Tela Principal, na área de Parametrização.

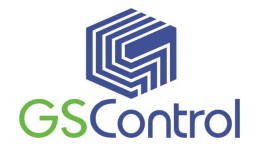

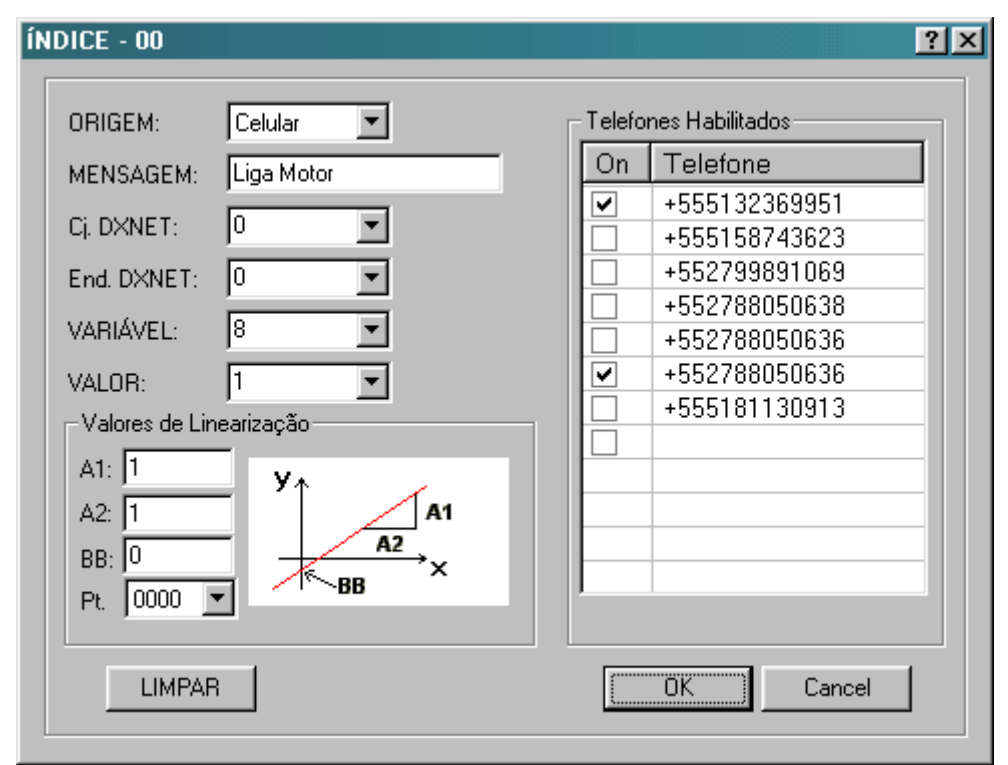

**Figura 10 – Janela de Edição da Mensagem** 

A descrição dos campos é apresentada a seguir:

#### • **Origem do Comando - Dxnet/Celular**

Neste campo o usuário pode selecionar qual dispositivo será o originador da mensagem SMS, se a automação (Dxnet), ou os telefones celulares. Conforme a seleção escolhida para este item, demais campos da linha correspondente podem ou não ser disponibilizados para programação.

#### • **Mensagem**

Neste campo deverá ser programada a mensagem SMS de até 20 caracteres incluindo as letras e espaçamentos. A mensagem programada neste campo estará habilitada para ser enviada ou recebida pelo módulo CellControl SMS 200, conforme selecionado no campo de **Origem do Comando**.

As letras maiúsculas e minúsculas são diferenciadas. Não devem ser programados acentos e sinalizações, somente caracteres alfanuméricos.

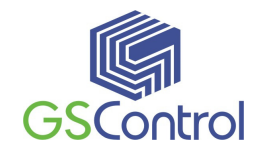

O operador pode receber valores analógicos de variáveis do µDX, ou realizar escritas nestas variáveis diretamente através de SMS. Para habilitar esta funcionalidade basta ao operador informar o local onde estes valores serão disponibilizados através do campo '#####' (o software preenche automaticamente os cinco dígitos deste campo, após a inserção do primeiro caracter '#' pelo operador). No caso de envio de uma SMS, o CellControl SMS 200 substitui este campo pelo valor lido do µDX, e no caso de recebimento de uma SMS, o GS-18D lê o novo valor na mensagem e realiza uma escrita na variável.

#### • **Destino do Comando**

O destino do comando é selecionado através de dois campos, **Conjunto Dxnet** e **Endereço Dxnet**. Estes campos devem ser parametrizados somente quando a origem da SMS é selecionada como Celular. Os campos **Cj. Dxnet** e **End. Dxnet** indicam qual o µDX receberá o comando de escrita de variável quando o módulo CellControl SMS 200 receber a correta mensagem SMS do(s) celular(es) programado(s). Esta mensagem SMS deverá ser enviada com formatação exatamente igual à programada no campo **Mensagem**.

#### • **Variável**

Quando a origem do comando for selecionada como Celular, este campo indica em qual endereço de variável será escrito o **Valor** quando a mensagem for recebida pelo módulo CellControl SMS 200, sendo que esta escrita será feita no µDX indicado pelo endereçamento dos campos anteriores.

Caso a origem do comando seja selecionada como Dxnet, este campo indica qual número de variável deverá ser escrita através de bloco Dxnet no programa aplicativo do µDX, de modo que a SMS correspondente seja enviada para os telefones celulares autorizados. O endereço Dxnet deste comando de escrita de nodo deverá ser o programado nos campos **Conj. Dx Local** e **End. Dx Local**.

Este campo informa a variável a ser lida ou escrita no caso da operação com variáveis analógicas habilitada, definida no campo Mensagem pela inserção dos caracteres '#####'.

#### • **Valor**

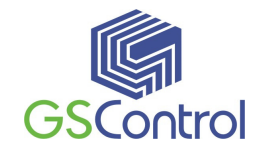

Este campo indica qual o valor será enviado para a variável programada em caso de recebimento de SMS autorizada, ou então qual valor deverá ser forçado via bloco Dxnet no programa do  $\mu$ DX para o envio de SMS para os telefones celulares habilitados.

No caso da operação com variáveis analógicas estar habilitada, este campo deve permanecer com o valor zero, pois o valor a ser escrito ou lido será definido dinamicamente através da SMS.

#### • **Valores de linearização**

Estes quatro campos indicam as constantes de linearização segundo a fórmula y  $= (A1/A2)^*$  x + BB, sendo x o valor da variável dentro dos controladores  $\mu$ Dx (valor cru) e y o valor linerarizado. O campo Pt indica a posição do ponto decimal a ser exibida no display do celular.

#### • **Telefones Habilitados**

Os números de telefones celulares programados na Tabela de Telefones podem ser associados de forma independente a cada mensagem de texto SMS programada no módulo. Para realizar a associação dos telefones as mensagens SMS utilize a janela lateral contendo todos os números programados na Tabela de Telefones, selecione os telefones autorizados a enviar ou receber a mensagem SMS programada na respectiva linha clicando com o mouse no campo desejado. Após realizar a seleção, pressione OK para confirmar a operação.

#### **Importante:**

Para a correta configuração de cada uma dos 32 comandos (linhas 0 até 31) é importante que todos os campos sejam completados corretamente. A falta de algum item pode invalidar a configuração.

### **4.5.5 Programando Telefones**

O módulo CellControl SMS 200 permite a programação de até oito números de telefones celulares para trocar mensagens de texto SMS com o sistema de automação.

Os telefones devem ser programados na janela que se abre após clicar no botão "Lista de Telefones" presente no canto superior direito da tela principal. A janela de

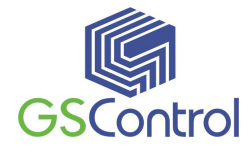

programação dos telefones é apresentada na Figura 11 abaixo, incluindo alguns números para exemplificar:

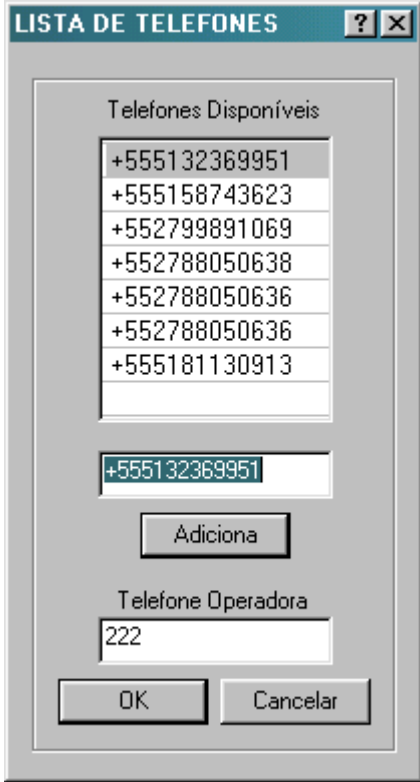

**Figura 11 – Programação dos Telefones** 

Os números dos telefones devem ser programados **obrigatoriamente com seu código internacional e código de área incluído**, sem o qual as mensagens SMS não poderão ser encaminhadas ou recebidas pelo módulo de maneira adequada.

**Ex.: +**555132369951, onde 55 representa o código do país (Brasil), 51 o código de área e 32369951 o número de telefone propriamente dito.

Após a inserção dos números desejados, clique no botão OK para confirmar a programação.

Existe nesta janela também um espaço destinado ao **telefone de operadora**. Este campo possibilita ao usuário o cadastro de um número de telefone específico para recebimento de mensagens especiais. Toda e qualquer mensagem de texto recebida pelo sistema, que possua o número de telefone de origem igual ao telefone de operadora cadastrado, será automaticamente encaminhada para o usuário Administrador do Sistema (por definição o primeiro usuário cadastrado na lista de telefones). Como

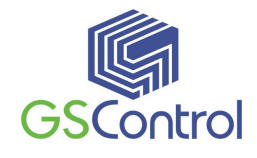

exemplo de utilização podemos ter o alerta ao usuário responsável, da proximidade do término de créditos de um cartão pré-pago utilizado pelo sistema (geralmente<sup>3</sup> avisado ao usuário portador do Sim Card através de uma SMS). **OBS.: Esta ocorrência acarreta o envio de uma SMS a partir do módulo CellControl SMS 200.**

### **4.5.6 Endereçando o Módulo CellControl SMS 200**

O objetivo de endereçar o Módulo CellControl SMS 200 na rede Dxnet é de possibilitar o envio de mensagens SMS a partir dos controladores µDX. Este endereçamento é feito por software, através do preenchimento dos campos **Cj. Dxnet Local** e **End. Dxnet Local** presentes na área de Controle da Tela Principal.

A mensagem de texto SMS é enviada pelo controlador µDX a partir de um bloco de instrução Dxnet em seu programa aplicativo, onde deve ser realizada a escrita em uma variável do módulo CellControl SMS 200, conforme endereçamento de **Variável** selecionado na linha da respectiva mensagem cuja **Origem do Comando** é Dxnet, e também conforme endereçamento de destino programado nos campos **Cj. Dxnet Local** e **End. Dxnet Local**.

### **4.5.7 Índice de Mensagem (Id)**

O módulo CellControl SMS 200 pode enviar, juntamente com a mensagem cadastrada pelo usuário, um índice indicativo de posição de envio.

Este índice é incrementado a cada nova mensagem (variando de 1 a 75).

Isto permite que o usuário, se assim desejar, tenha controle sobre a precedência de mensagens entregues simultaneamente, uma vez que as mensagens nem sempre são entregues na ordem de envio pela operadora. Através do índice o usuário pode verificar qual o último estado assumido por uma chave, por exemplo, mesmo quando a comutação ocorrer rapidamente e as mensagens indicativas de status forem entregues fora de ordem.

 $\overline{a}$ 

<sup>&</sup>lt;sup>3</sup> Este funcionalidade depende da operadora celular escolhida. Consulte sua operadora para verificar a existência do serviço.

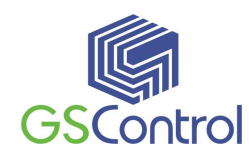

Ex.: Mensagem Sem Índice Porta Aberta Porta Fechada Ex.: Mensagem Com Índice 1>Porta Aberta 2>Porta Fechada

A escolha da forma utilizada é feita através do *CheckBox* **Envia Indice** na tela principal.

### **4.5.8 Parametrização CSD (Chamada de Dados)**

O módulo CellControl SMS 200 fornece a possibilidade de conexão remota ao dispositivo via linha discada. Assim o operador pode, por exemplo, ter acesso as variáveis internas do  $\mu$ DX, alterar seu programa interno, forçar e ler pontos, dentre outras facilidades.

Para programar esta funcionalidade, alguns parâmetros devem ser configurados através do software de programação CellControlSoft:

- Realiza Chamada: se habilitado este campo, o CellControl SMS 200 ativa suas funções de modem GSM, permitindo que sejam realizadas chamadas telefônicas, a partir do próprio CellControl SMS 200, para transmissão/recepção de dados. O destino da chamada é determinado pelo conjunto controlador µDx e modem Dexter (consulte o manual do modem Dexter para maiores informações);
- Recebe Chamada: se habilitado este campo, o CellControl SMS 200 aceita chamadas externas para o seu numero de telefone, caso contrário as chamadas são terminadas automaticamente;
- Retry de Chamada: se habilitado este campo, o CellControl SMS 200 realiza nova tentativa de estabelecimento de chamada, caso a mesma não tenha sido completada com sucesso. O número máximo de tentativas é determinado pelo campo 'Nº:' exitente ao lado;

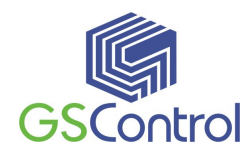

- Time-out: se habilitado este campo, o CellControl SMS 200 contabiliza o tempo que a conexão é mantida sem o envio e/ou recebimento de dados. Caso este tempo de ociosidade seja maior que o valor configurado (campo Tempo(s) existente ao lado) a chamada é terminada, seja ela uma chamada de dados recebida ou realizada pelo módulo.

### **4.5.9 Salvando e Abrindo Configurações**

Para salvar a configuração realizada para o módulo CellControl SMS 200, acesse o menu Arquivo, Salvar Como, e selecione o destino e o nome de arquivo desejado.

Para abrir configurações existentes, proceda da mesma forma, acessando o menu Arquivo, Abrir, e selecione o arquivo desejado.

As configurações também poderão ser abertas rapidamente escolhendo as últimas abertas conforme lista existente no menu Arquivo.

### **4.6 Operação do Módulo CellControl SMS 200**

### **4.6.1 Inserindo o Sim Card**

O módulo deverá se encontrar já programado e desligado.

Para inserir o *Sim Card* no módulo CellControl SMS 200, utilize um objeto pontiagudo para pressionar o botão amarelo, localizado na lateral esquerda do equipamento, próximo ao conector de antena. Ao pressionar este botão amarelo, será liberada a gaveta onde o *Sim Card* deverá ser inserido. Retire a gaveta e coloque o *Sim Card* nela encaixando-o corretamente. A seguir encaixe novamente a gaveta no compartimento, observando seu correto posicionamento nos trilhos laterais. Empurre-a até o final do curso até travá-la.

# **Jamais insira ou remova o** *Sim Card* **com o equipamento ligado, sob pena de danificá-lo.**

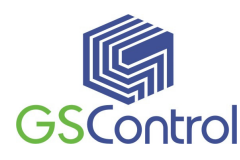

#### **4.6.2 Conectando o Dispositivo ao CLP**

Para sua correta utilização, os jumpers de RS232/RS485 devem estar devidamente setados: Para utilizar o equipamento com função de RS232 (comunicação com computador) deve-se posicionar os jumpers LK52, LK53, LK54 para direita (posição B), esquerda (posição A) e para baixo (posição B), respectivamente. Para usar como RS485 (comunicação com CLP), deve-se inverter esses jumpers.

Depois de fechado o gabinete, conecte a antena GSM no conector lateral.

Conecte o cabo de comunicação serial RS485 entre o módulo CellControl SMS 200 e o barramento DXNET no CLP Dexter µDX 200.

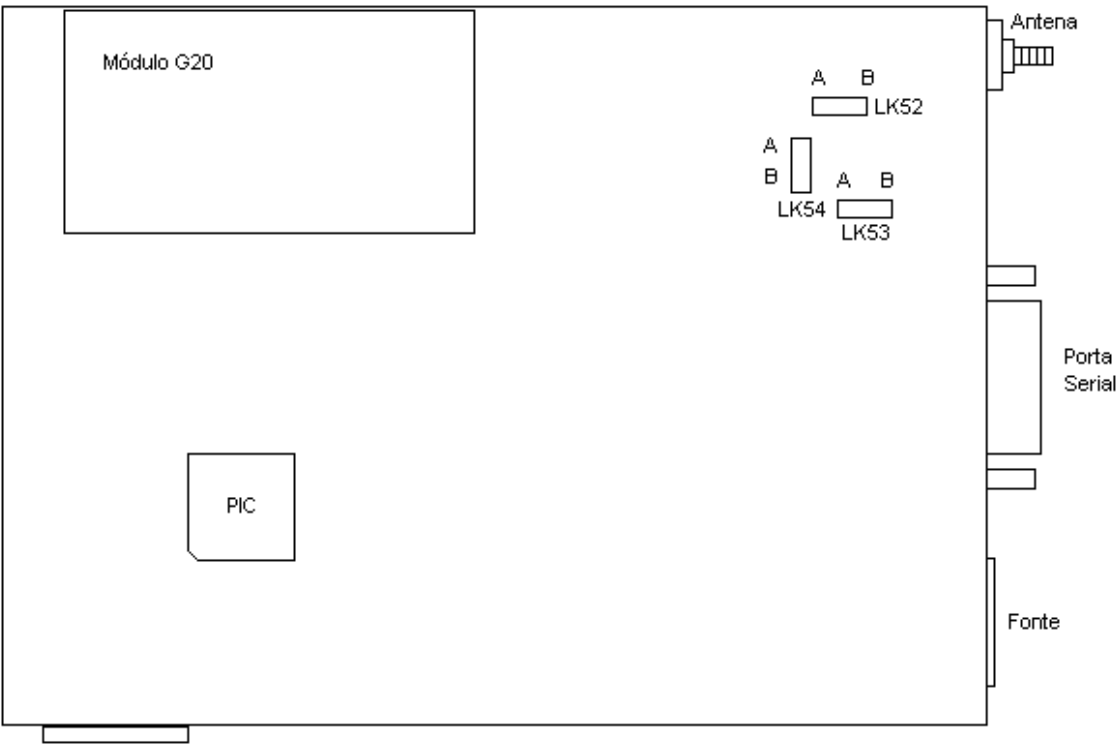

Card holder

**O CLP Dexter µDX 200 opera configurado com BAUD igual a 38400 BPS, além de possuir endereço diferenciado dos demais componentes da rede Dxnet. Consulte os manuais dos produtos Dexter para maiores informações.** 

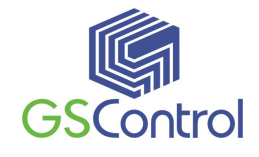

Alimente o módulo observando a polaridade e o limite de 12 a 24 Vdc na tensão de alimentação. Utilize a fonte de alimentação que acompanha o produto.

Observe o led amarelo piscante, que deverá estabilizar no estado ligado após aproximadamente 30 segundos.

O led amarelo poderá piscar de forma cíclica durante o funcionamento do módulo, indicando a correta execução de suas funcionalidades.

Agora o sistema está apto a operar conforme as programações realizadas no CellControl SMS 200 e na automação através dos CPs Dexter µDX 200.

### **4.6.3 Comunicação Serial**

A interligação entre o módulo CellControl SMS 200 e o computador de programação deverá ser feita através de um cabo de comunicação serial RS232 conforme desenho a seguir.

| Código | <b>Equipamentos Interligados</b>                                                                                         |                                          | Comprimento                                   |
|--------|----------------------------------------------------------------------------------------------------|------------------------------------------|-----------------------------------------------|
| GS-01  | CellControl SMS 200                                                                                                    | Computador                               | $1,5 \; m.$                                   |
|        | CONECTOR MACHO<br>DB9<br>1<<br>$RX$ 2 $\leq$<br>TX.<br>3€<br>4 ⊂<br>GND $5\leq$<br>6<br>RTS 7 $\leq$<br>8∈<br>CTS.<br>9< | CONECTOR FEMEA<br>DB9<br>54<br>>6<br>> 9 | 2 RX<br>≽зπх<br>≽5 GND<br><b>RTS</b><br>8 CTS |

**Figura 12 – Pinagem do conector serial RS232** 

O fluxo de dados no canal de comunicação serial pode ser visualmente verificado através da sinalização dos Leds "Rx" e "Tx" presentes na face frontal do equipamento.

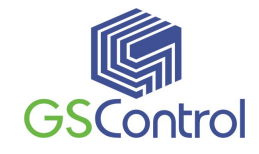

Já interligação entre o módulo CellControl SMS 200 e o CLP µDX200 deverá ser feita através de um cabo de comunicação serial RS485 conforme desenho a seguir.

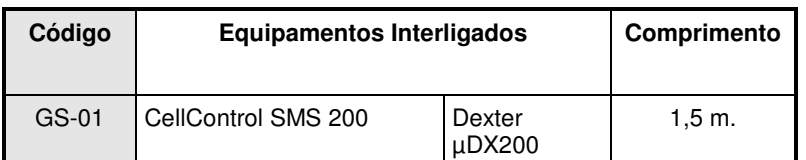

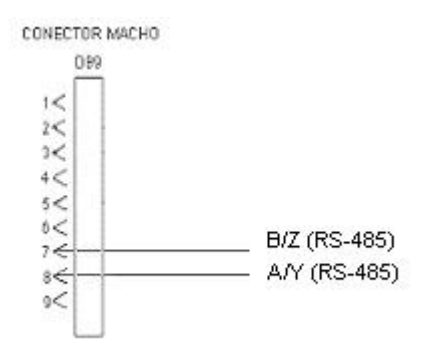

**Figura 13 – Pinagem do conector serial RS485** 

O fluxo de dados no canal de comunicação serial pode ser visualmente verificado através da sinalização dos Leds "Rx" e "Tx" presentes na face frontal do equipamento.

### **4.6.4 Ligando o Dispositivo**

Alimente o módulo observando a polaridade e o limite de 12 a 24 Vdc na tensão de alimentação. Utilize a fonte de alimentação que acompanha o produto.

Observe o led amarelo piscante. Enquanto o módulo CellControl SMS 200 não estiver programado e com o *Sim Card* em operação este led permanece piscando.

Conecte o cabo de comunicação entre o dispositivo e o computador.

#### **4.6.5 LEDs de Operação**

O módulo CellControl SMS 200 possui quatro LEDs que permitem verificar o funcionamento do equipamento. Um desses LEDs denomina-se ST (observe painel o

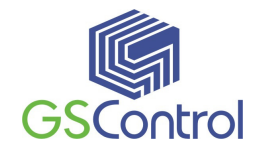

frontal do equipamento) e é responsável por indicar o estado de operação que se encontra o equipamento (Status). Os outros dois LEDs indicam a transmissão e recepção de dados pela interface serial do equipamento. O LED vermelho indica se o módulo GSM está energizado e em funcionamento.

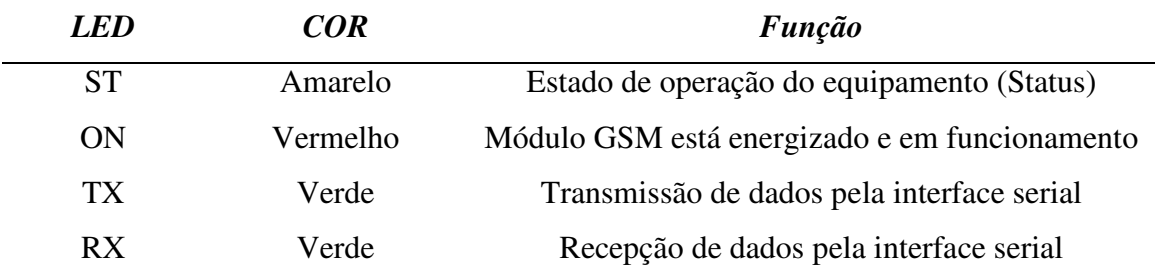

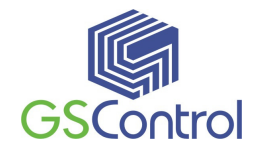

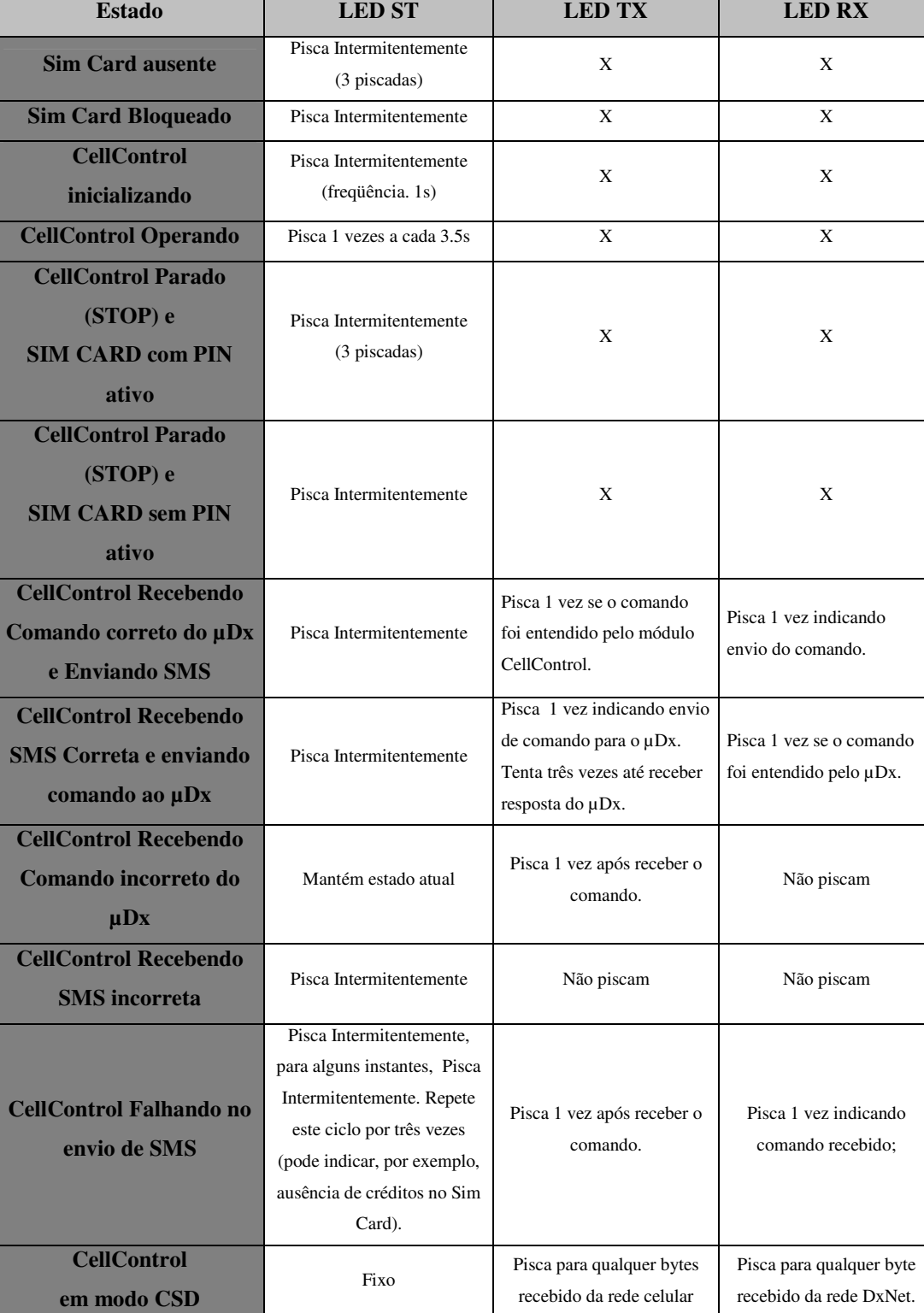

# **Tabela de Operação**

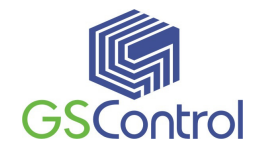

Utilizando a tabela acima é possível determinar em que estado está o equipamento. Normalmente, quando o sistema esta sem executar nenhuma função e estiver operando de maneira correta, o LED ON permanecerá ativo, piscando uma vez a cada 3.5s, aproximadamente.

# **4.6.6 Enviando a Configuração para o CellControl SMS 200**

Depois de preparada a configuração desejada, certifique-se que o módulo CellControl SMS 200 encontra-se ligado, configurado para RS232 e com o cabo de comunicação serial devidamente conectado entre o computador e o dispositivo.

Certifique-se também de que o canal serial esteja devidamente configurado conforme item 4.6.3.

Para enviar a configuração para o módulo CellControl SMS 200, clique no botão Programar  $\boxed{\blacksquare}$  presente na barra de ferramentas da Tela Principal.

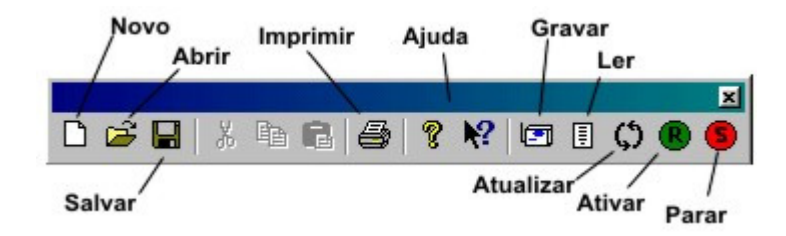

**Figura 14 – Barra de Ferramentas** 

Uma janela deverá ser aberta perguntando a senha atual do sistema, conforme mostrado na figura abaixo. Indique esta senha no campo correspondente e clique em OK.

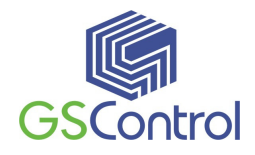

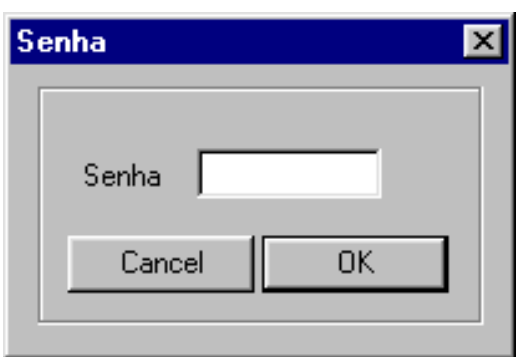

**Figura 15 – Confirmação de Senha** 

Aguarde o fechamento da janela de Tx e Rx para finalizar a operação.

 **OBS.: Os dispositivos são fornecidos (fábrica) com uma senha de acesso padrão igual a 9999. Caso seja sua primeira programação utilize este valor inicialmente.** 

# **4.6.7 Lendo a Configuração do módulo CellControl SMS 200**

Para realizar a leitura de uma configuração presente no módulo CellControl SMS 200, certifique-se que o módulo encontra-se ligado e com o cabo de comunicação serial devidamente conectado entre o computador e o dispositivo.

Certifique-se também de que o canal serial esteja devidamente configurado conforme item 4.6.3.

Para realizar a leitura da configuração do módulo CellControl SMS 200, clique no botão Ler  $[\blacksquare]$  presente na Barra de Ferramentas da Tela Principal (ver Figura 7).

Uma janela deverá ser aberta (Figura 14) perguntando a senha atual do sistema. Indique esta senha no campo correspondente e clique em OK.

Aguarde o fechamento da janela de leitura para finalizar a operação.

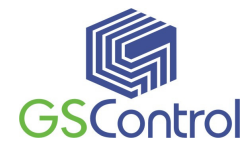

#### **4.6.8 Colocando o Módulo para Funcionar**

Após executada a parametrização correta, observando as questões que envolvem a senha (PIN) e o Sim Card (itens 4.3 e 4.4.3), o módulo deve ser colocado em funcionamento. Isto é feito utilizando o botão Run  $\mathbb{R}$  existente na Barra de Ferramenta (item 4.5.2).

Ao pressionarmos este botão, a janela de solicitação de senha (Figura 14) será aberta. Entre com a senha armazenada no equipamento. Uma janela indicará o resultado da operação. Quando o módulo entrar efetivamente em funcionamento (ou tiver terminado sua inicialização) o LED ST passará a piscar a cada 10s.

 **OBS.: O Equipamento é fornecido de fábrica em modo Parado. É necessário que o usuário coloque o módulo em execução após devidamente parametrizado.** 

#### **4.6.9 Parando a Execução do Módulo**

É permitido ao usuário interromper o funcionamento do equipamento. Isto é feito utilizando o botão Stop  $\lceil \bullet \rceil$  existente na Barra de Ferramenta (item 4.5.2).

Ao pressionarmos este botão, a janela de solicitação de senha (Figura 14) será aberta. Entre com a senha armazenada no equipamento. Uma janela indicará o resultado da operação. Enquanto o módulo estiver parado (ou inicializando) o LED ST permanecerá piscando.

### **5 Características Técnicas**

#### **Alimentação:**

- Faixa permissível de 12 a 24 Vdc,  $\pm 10\%$ ;
- Consumo médio 80mA@12Vdc;
- Led vermelho indicador de funcionamento do módulo GSM;
- Led amarelo indicador de status.

#### **Canal Serial:**

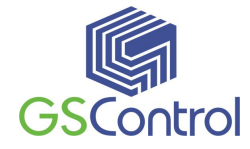

- RS-232, 38400 bps, conector DB9 fêmea;
- Leds indicativos de Rx e Tx na cor verde.

#### **Celular:**

- GSM Quad band 850/900/1800/1900 MHz;
- Leitor de Sim Cards tipo 3V e 5V;
- Conector externo SMA fêmea p/ Antena GSM;
- Homologação ANATEL 0421-04-1872.

#### **Geral**

- Gabinete em aço carbono com pintura eletrostática na cor branca;
- Dimensões em mm: 90 x 124 x 29 (Larg.x Alt. x Prof.);
- Fixação em trilho padrão DIN TS35;
- Temperatura de operação: -20 a 60C;
- Temperatura de armazenagem: -40 a 85C;

### **6 Exemplo de Programação**

Após a instalação do programa CellControlSoft, é disponibilizado um arquivo com um exemplo de configuração do módulo CellControl SMS 200, sendo utilizado para fim meramente ilustrativo.

O arquivo exemplo fica armazenado no mesmo subdiretório de instalação do programa CellControlSoft.

A seguir encontram-se alguns exemplos de configuração que podem ser adotadas.

## **6.1 Ex1. Cadastro de mensagens, telefones e configuração do módulo.**

A Figura 5 deste manual mostra a tela principal onde é apresentada a configuração do arquivo exemplo. Nesta tela observa-se a existência de quatro mensagens de texto configuradas, sendo as mensagens 1 e 2 programadas para serem enviadas pelos telefones celulares autorizados e destinadas à automação (controladores Dexter), e as mensagens 3 e 4 como sendo originadas pela automação (controladores Dexter) e destinadas aos telefones celulares devidamente habilitados.

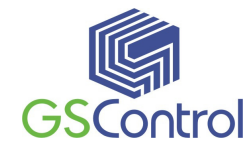

A mensagem SMS "Liga Motor", quando enviada a partir de qualquer um dos telefones celulares habilitados, conforme veremos logo adiante, ao ser recebida pelo módulo CellControl SMS 200 ocasiona a escrita do valor 1 na variável 8 do CP µDX que possui endereço Dxnet 0, Conjunto Dxnet 0. Estes parâmetros de endereçamento e valor de escrita do exemplo estão apresentados nos campos da linha A1 na tela principal. Da mesma forma, quando a mensagem SMS "Desliga Motor" é enviada de um telefone celular autorizado e recebida pelo módulo CellControl SMS 200, resulta na escrita do valor 0 na variável 9 do CP µDX de mesmo endereçamento. Esta escrita de variável na rede Dxnet é realizada pelo módulo CellControl SMS 200 a partir do recebimento da mensagem SMS originada por um celular cadastrado e associado a esta linha, após a checagem do conteúdo da mesma e comparação com a *string* programada incluindo a formatação de caracteres maiúsculos, minúsculos e espaçamentos.

A mensagem "Motor Ligado" é enviada pelo módulo CellControl SMS 200 aos telefones celulares habilitados a partir da execução de um comando de escrita de variável Dxnet (Bloco Dxnet) por qualquer CP µDX da rede, destinado a variável 8 do endereço Dxnet 5, conjunto Dxnet 0, escrevendo o valor igual a 1. A programação da variável de disparo da mensagem é feita na própria linha correspondente a mesma na tela principal, e o endereçamento destino do comando Dxnet de disparo é dado pela programação dos campos Cj. Dx Local e End. Dx Local. Da mesma forma que a mensagem anterior, a mensagem "Motor Desligado" é enviada pelo módulo CellControl SMS 200 aos telefones celulares habilitados a partir da execução de um comando de escrita de variável Dxnet (Bloco Dexnet) por qualquer CP µDX da rede, destinado a variável 9 do endereço Dxnet 5, conjunto Dxnet 0, escrevendo o valor 1.

Os números de telefones celulares são cadastrados na tabela apresentada na Figura 11, acessada a partir do botão "Lista de Telefones" localizado no lado direito da tela principal. Podem ser cadastrados até 8 números de telefones celulares, sendo necessária a inclusão do código internacional e código de área destes telefones (ver item  $4.5.5$ ).

 Somente através da associação entre os números de telefones cadastrados e as mensagens SMS programadas é que se viabiliza a troca de mensagens entre o sistema de automação e os telefones celulares. Esta associação é realizada individualmente por mensagem (linha) programada, no campo Telefones Habilitados, a partir do acesso a janela "Índice nn" clicando na linha de programação de mensagens, de 0 até 15. A Figura 10 – Janela **de Edição da Mensagem** 

apresenta a janela de associação de telefones. No caso da mensagem SMS "Liga Motor", pode-se verificar que neste exemplo somente os telefones de índice 01 e 05

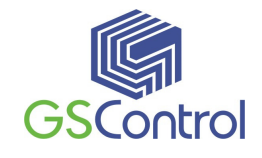

estão habilitados a enviar esta mensagem para o módulo CellControl SMS 200. Já no caso da mensagem "Motor Ligado", todos os telefones celulares estariam aptos a receber a mensagem quando da ocorrência do evento de origem da mesma na rede Dxnet.

Caso se deseje inserir uma nova senha ou alterar a senha atual do módulo CellControl SMS 200, isto deverá ser feito utilizando a função "Altera Senha" existente no menu Hardware (item 4.5.3). A senha do sistema deverá sempre coincidir com o PIN do *Sim Card* instalado no módulo, pois caso contrário o cartão acabará sendo bloqueado pela operadora de telefonia do mesmo após a energização do módulo (desde que o mesmo esteja em modo de execução (RUN – item 4.6.8). Altere a senha do cartão (PIN) utilizando um telefone celular GSM.

A gravação do programa no módulo CellControl SMS 200 é realizada a partir do botão  $\lceil \sqrt{2} \rceil$  localizado na barra de ferramentas. Antes da comunicação com o módulo CellControl SMS 200 uma janela é aberta para que o usuário entre com a senha atual do módulo. A comunicação é encerrada após o fechamento da janela indicativa de transmissão de dados que é apresentada na tela durante a transferência da configuração.

A leitura de programa do módulo CellControl SMS 200 é feita a partir do botão  $\sqrt{2}$ l localizado na Barra de Ferramentas tela principal. Da mesma forma que no comando de gravação, é aberta uma janela para inserção da senha do módulo. A transferência da configuração para o computador é encerrada após o fechamento da janela indicativa da comunicação de dados, onde a configuração apresentada na tela é exatamente igual à contida no módulo CellControl SMS 200.

### **6.2 Ex2. Cadastro de mensagens com variáveis analógicas**

A mensagem SMS "Velocidade #####" (linha 5 na Tela Principal), representa a escrita de uma variável com valor a ser definido dinamicamente durante a operação de envio da mensagem pelo usuário (celular). Assim, por exemplo, a mensagem "Velocidade 100" quando enviada a partir de qualquer um dos telefones celulares habilitados para esta linha de programação, ao ser recebida pelo módulo CellControl SMS 200 ocasiona a escrita do valor 100 na variável 40 do CP µDX que possui

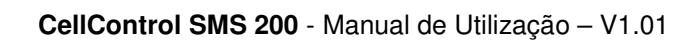

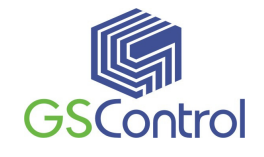

endereço Dxnet 0, Conjunto Dxnet 0. Da mesma forma que a mensagem anterior, a mensagem "Velocidade eh 00070" (linha 8 na Tela Principal) é enviada pelo módulo CellControl SMS 200 aos telefones celulares habilitados a partir da execução de um comando de escrita de variável Dxnet (Bloco Dexnet) por qualquer CP µDX da rede, destinado a variável 9 do endereço Dxnet 5, conjunto Dxnet 0, escrevendo o valor 70, ou qualquer outro valor.

# **6.3 Ex3. Cadastro de mensagens com variáveis analógicas linearizáveis**

Alguns valores para variáveis analógicas não possuem o mesmo range que a variável interna correspondente do  $\mu$ DX, desta maneira surge a necessidade de serem linearizáveis. A leitura de um valor de temperatura pode ser o caso. Por exemplo, o range de uma variável interna de 8 bits do µDX é de 0 a 255, mas a temperatura a ser lida pelo equipamento pode ser de 0 a 204,0. Neste caso, torna-se necessário a sua linearização, seguindo uma equação da forma y = (2040/255) x + 0 ou simplesmente, y = 8x. Aqui ajustamos o ponto decimal do equipamento para uma casa decimal, ou 000,0.

A mensagem SMS "Temperatura eh #####" (linha 7 na Tela Principal), representa a leitura de uma variável no aparelho celular com valor escrito dinamicamente pelo µDX, e os parâmetros A1=8, A2=1, e BB=-100 representam o valor linearizado da variável segundo a equação  $y=(A1/A2)$  x + BB. Assim, por exemplo, a escrita do valor 31 pelo µDX na variável 40 no CP µDX que possui endereço Dxnet 0, Conjunto Dxnet 0 e enviada a partir da execução de um comando de escrita de variável Dxnet (Bloco Dexnet) para o endereçamento do módulo CellControl SMS 200, é recebida pelo módulo, linearizada para o valor 148, ajustada as casas decimais configuradas e por fim enviada uma SMS com a mensagem "Temperatura eh 014.8" para os telefones celulares habilitados.

O comportamento inverso também ocorre, ao ser enviada a SMS "Temperatura 49.6" por qualquer um dos telefones celulares habilitados, esta é recebida pelo módulo

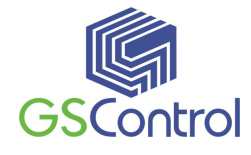

CellControl SMS 200, linearizada reversamente, e então escrito o valor 74 na variável 40 do CP µDX que possui endereço Dxnet 0, Conjunto Dxnet 0.

# **6.4 Ex4. Conexão remota via CSD (chamada telefônica de dados) com o PGR**

É possível a conexão remota via modem, através da linha celular utilizada pelo CellControl SMS 200. Na tela principal do GS18DSoft, no campo Parametrização CSD, habilite o campo Recebe Chamada e envie a configuração para o CellControl SMS 200. Conecte novamente o cabo de comunicação ao modem Dexter.

No software PGR, na janela de Configurações de Porta Serial, ajustar os parâmetros conforme a Figura 16, prestando atenção na porta serial utilizada no computador, e no driver de modem escolhido, no caso foi usado um modem serial externo GSM, mas pode ser usado um modem interno do computador. Devido ao atraso na rede celular que pode chegar até 1 segundos, e que varia conforme a operadora, é recomendável que se parametrize um time-out de resposta de 2000ms (1 segundo para envio mais 1 segundo para resposta). Consulte os manuais dos produtos Dexter para maiores informações.

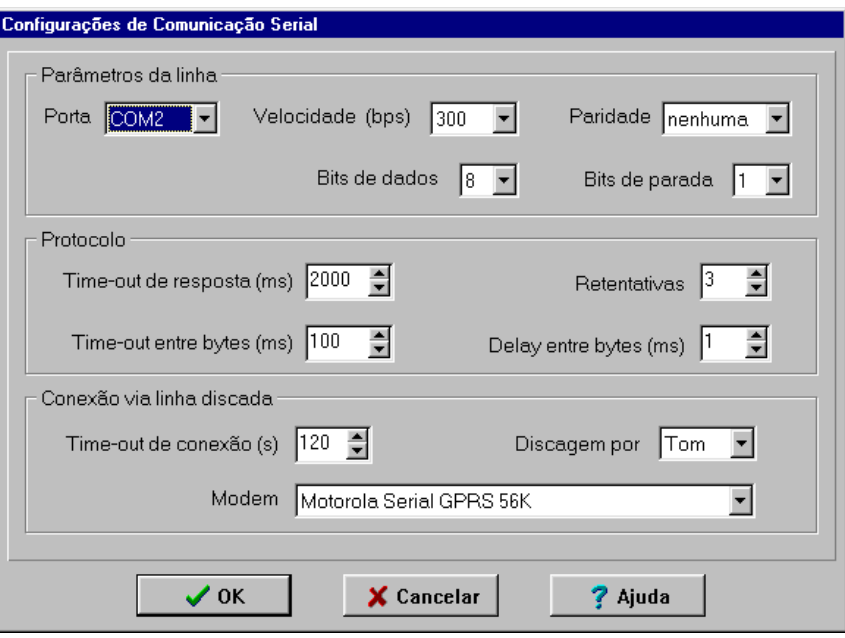

**Figura 16 – Configuração serial do software PGR** 

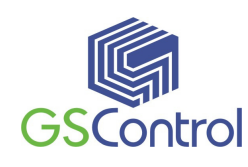

Na janela de arquivo de estações, configurar os parâmetros de conexão conforme a Figura 17, prestando atenção no número do telefone celular do SimCard localizado no CellControl SMS 200, e no endereço e conjunto DXNet do modem Dexter. Clicar no botão Carrega Estação. Na tela principal do PGR, clicar em Objetos / Novo / Variável. Nas propriedades do objeto, colocar o numero da variável, e o endereço e conjunto DXNet do CLP. Verificar o valor da variável após a conexão estar estabelecida.

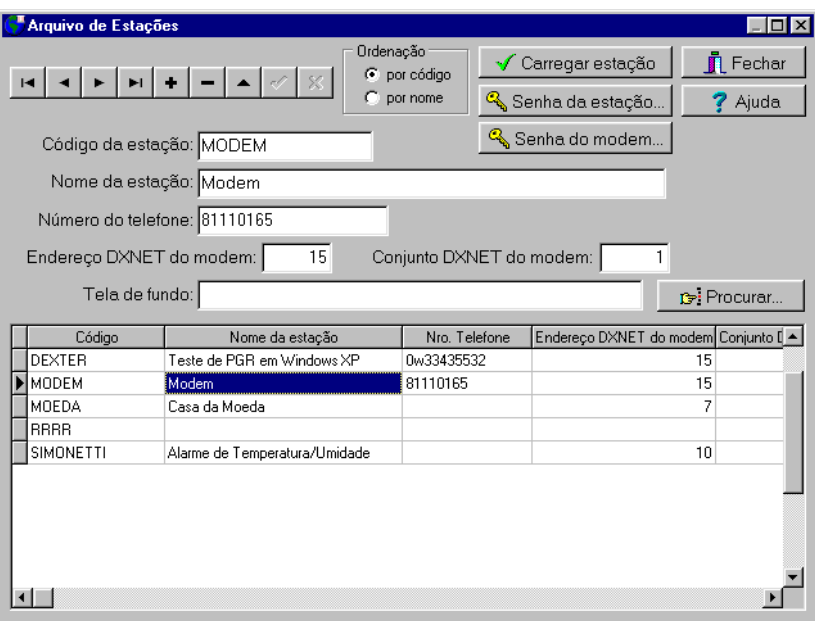

**Figura 17 – Arquivo de Estações do PGR** 

# **6.5 Ex5. Conexão remota via CSD entre Controladores Dexter**

Uma outra possibilidade é a conexão entre dois controladores  $\mu$ Dx para troca de informações.

Nesta situação, um do controlador µDx executará uma discagem de dados (CSD) para outros controlador localizado em um ponto remoto, utilizando para isso, nas duas pontas da comunicação, os módulos CellControl SMS 200 devidamente configurados.

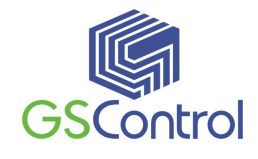

Para isso iremos configurar um dos módulos CellControl SMS 200 para habilitar o recebimento de chamadas. Isto é feito marcando o item "Recebe Chamada" na área de parametrização CSD da Tela Principal. Depois de carregada está nova configuração, este módulo está apto a receber uma chamada de dados.

Æ  **OBS.: Ao habilitar o módulo para receber chamadas este passa a aceitar as ligações de dados provenientes de qualquer ponto, sem verificação de número de origem. A segurança deve ser implementada em nível de controladores Dexter.** 

Já para o segundo módulo CellControl SMS 200 iremos habilitar a realização de chamadas, marcando o item "Realiza Chamada" na área de parametrização CSD da Tela Principal. Depois de carregada esta nova configuração o módulo fica habilita a executar comandos de discagem provenientes do conjunto Modem/Controlador Dexter.

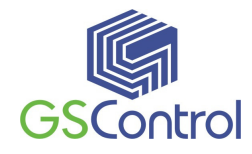

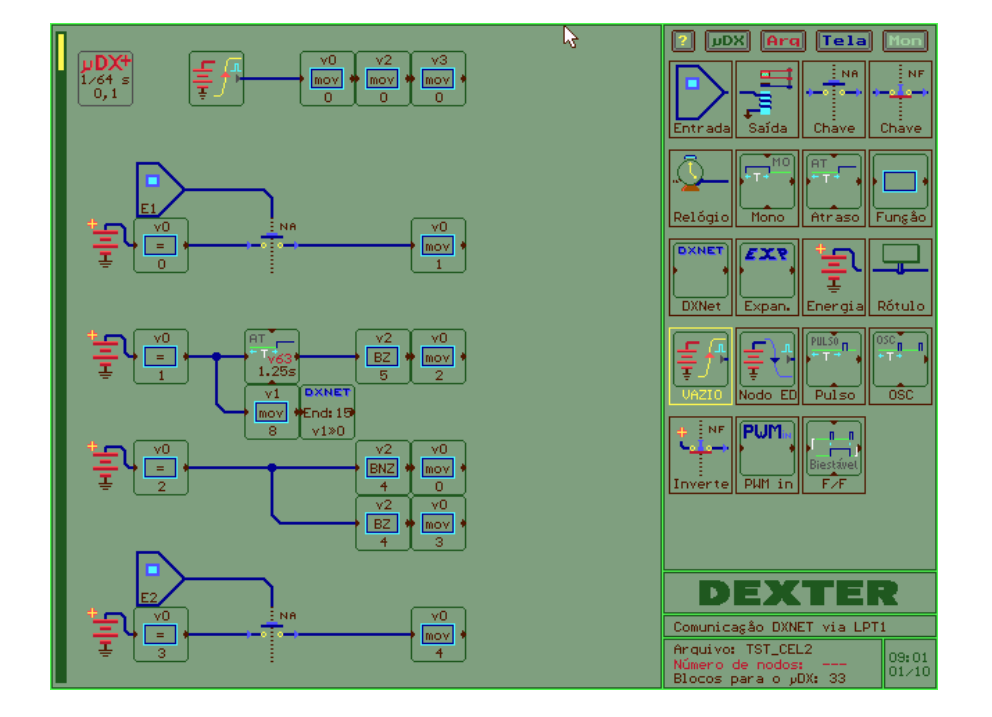

• **Realizando uma chamada através do µDx:** 

**Figura 18 – Programa µDx para discagem** 

A figura acima exemplifica de maneira bem simples, como um controlador  $\mu$ Dx deve proceder para efetuar uma discagem.

A variável V0 serve como variável para efetuar a troca de estado durante o processo de discagem. Ao iniciar o programa a variável possui valor 0 e o controlador fica aguardando o acionamento da entrada E1 pelo usuário.

Ao acionarmos e chave conectada a entrada E1 o programa passa para o estado 1 (V0=1) e é dado inicio ao processo de discagem propriamente dito. Os comandos de discagem são efetuados pelo Modem Dexter e para isso é necessária a escrita de valores em algumas variáveis do mesmo. No exemplo acima escrevemos o valor 8 na variável 0 do modem Dexter (Endereço 15 da rede). Escrevendo o valor 8 estamos ordenando que o modem efetua uma discagem para o primeiro telefone de sua lista interna<sup>4</sup>. Consulte a versão mais atualizada do manual do modem Dexter para entender melhor os comandos através da variável V0.

 $\overline{a}$ 

<sup>&</sup>lt;sup>4</sup> O Modem Dexter possui uma lista própria de telefones para discagem. Esta lista não é a mesma lista do módulo GS-18D.

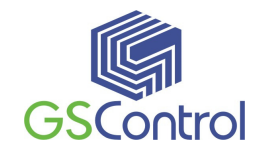

O modem Dexter possui uma segunda variável interna aonde são sinalizadas as diversas situações que podem ocorrer. É chamada de variável de Status. Ao configurarmos o modem, o PG possibilita replicarmos o conteúdo desta variável de Status do modem para um controlador µDx conectado a ele. Desta forma é possível que o controlador µDx verifique se ocorreu algum erro durante um determinado procedimento, por exemplo.

No exemplo acima o valor de Status esta sendo "replicado" na variável V2 do controlador utilizado. Então, novamente, o que fazemos é escrever o valor 8 na variável 0 do modem, este passará a executar o comando de discagem e, após um atraso ajustado em 1.25s podemos verificar se o comando foi executado com sucesso testando o Bit 5 da variável V2 (Status do Modem). Tudo ocorrendo corretamente passamos para o próximos estado aonde aguardamos a chamada ser completada (Bit 4 da variável V2). Este último teste também permite reiniciarmos o processo em caso de erro.

Com a chamada completada o programa permanece no estado 3 (V0=3). Neste estado o equipamento, já conectado, fica incrementando a variável V1 do controlador µDx remoto (Endereço 2), conforme visto abaixo.

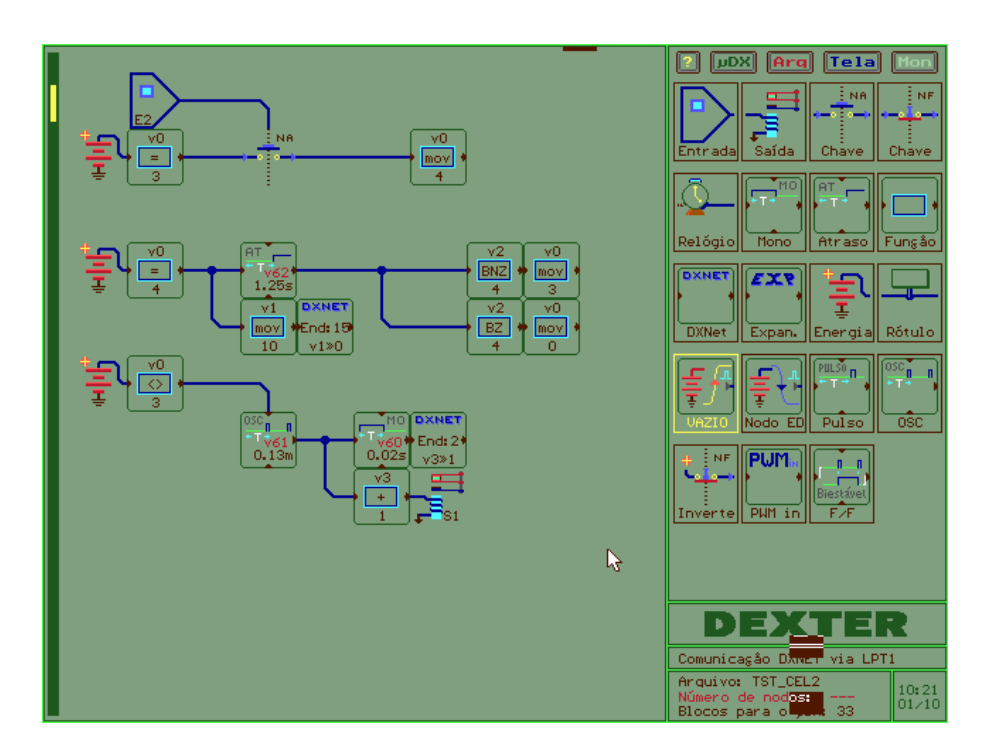

**Figura 19 – Programa µDx para discagem (continuação)** 

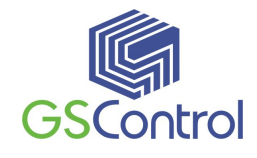

Para terminar a chamada usamos uma chave conectada a entrada E2 que passa o programa para o estado 4 (V0=4). Neste estado utilizamos mais uma vez a variável interna V0 do modem Dexter para que o mesmo execute o comando de finalização de discagem. Este comando é executado escrevendo o valor 10 na variável V0 do modem (Endereço 15 no exemplo). Usamos novamente o variável V2 (replica do conteúdo da variável de status do Modem) para verificar a correta execução do comando. Tudo ocorrendo corretamente, o programa volta para o estado inicial.

 **OBS.: O modem Dexter possui um sistema de segurança (senhas) para permitir a conexão remota. Consulte o manual do equipamento para verificar a necessidade e correta configuração desta característica.** 

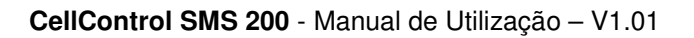

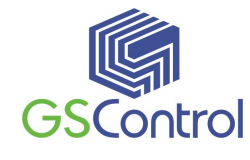

# **Termo de Garantia**

A GSControl oferece a garantia de 1 (hum) ano. A contar da data de compra do produto, para a reposição ou conserto do todo ou das partes do módulo CellControl SMS 200 no caso de mau funcionamento ou defeitos originários da fábrica.

Esta garantia deixa de vigorar em caso de defeito resultante do uso indevido ou incorreto do todo ou das partes do módulo CellControl SMS 200, assim como no caso de serem feitas alterações ou violações de qualquer espécie em qualquer das partes do mesmo, sem autorização expressa pela GSControl.

A GSControl garante a imunidade do disquete que acompanha o produto quanto a contaminação por vírus de computador conhecidos até a data de fabricação.

Não estão incluídos nesta garantia os custos de transporte do módulo CellControl SMS 200 ou de suas partes, tanto para envio ou recebimento do material.

Esta garantia se restringe ao módulo CellControl SMS 200, não se estendendo ao processo controlado ou automatizado, nem a sensores e/ou acionamentos ligados aos dispositivos da automação. O correto funcionamento do módulo CellControl SMS 200 pressupõe uma linha de alimentação sem ruídos e dentro da faixa recomendada de tensão.

A GSControl não se responsabiliza pela aplicação do módulo CellControl SMS 200 em processos de controle crítico, que apresentem riscos à integridade física de pessoas e até risco de vida.

**GSControl Automação Ltda.** 

Rua Dom Pedro II, 891 – Sala 605 – Higienópolis – Porto Alegre – RS CEP 90550-142 – Telefone/Fax: (51)3026-5409 E-mail: gscontrol@gscontrol.com.br www.gscontrol.com.br